## **Comm**Biz Global Trade User Guide

#### **Library Maintenance Overview**

 to input details without having to type the details out. This section will show you how to create and modify entries in specific libraries. Additionally, this section will also show you how to create a new preformat template. In many of the Trade Services Initiation Screens (e.g.Import LC Issuance), there are Library Look Ups that you can utilise

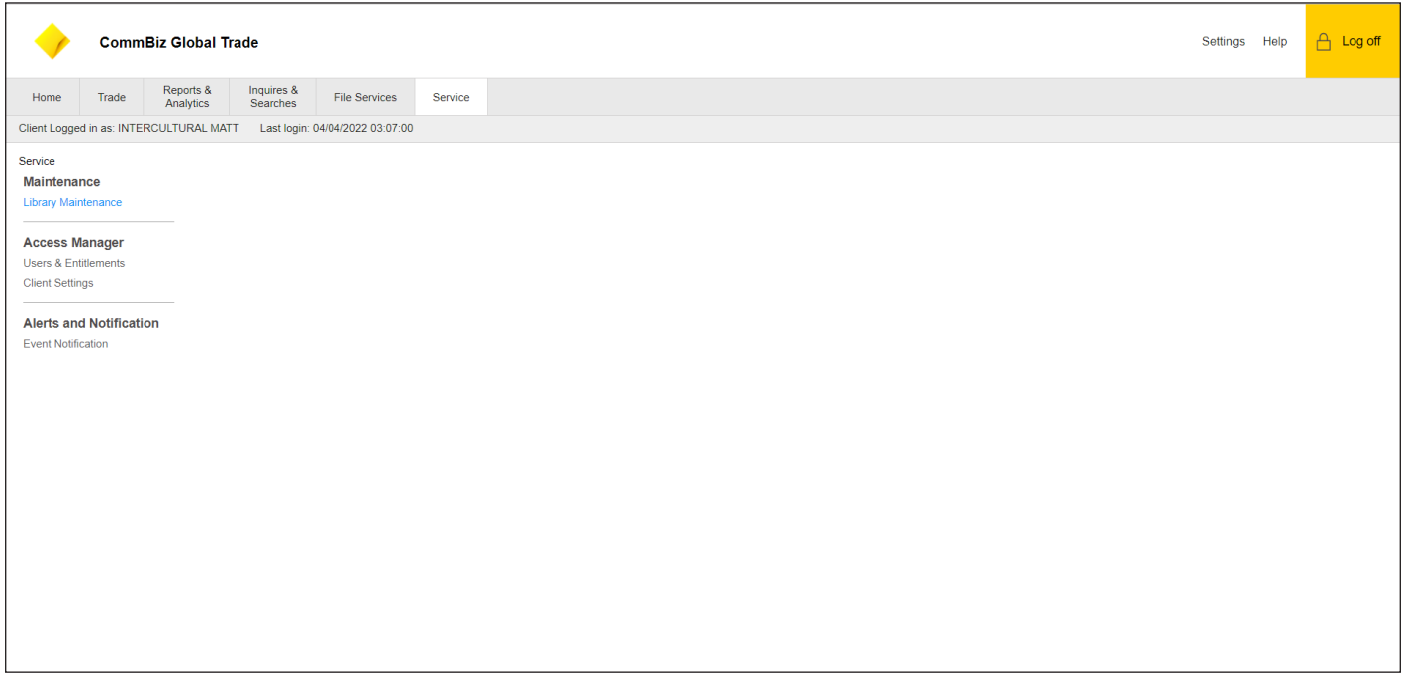

1. Click Service

2. Under Maintenance click Library Maintenance to access all Libraries

## **Trade Counter Party Library**

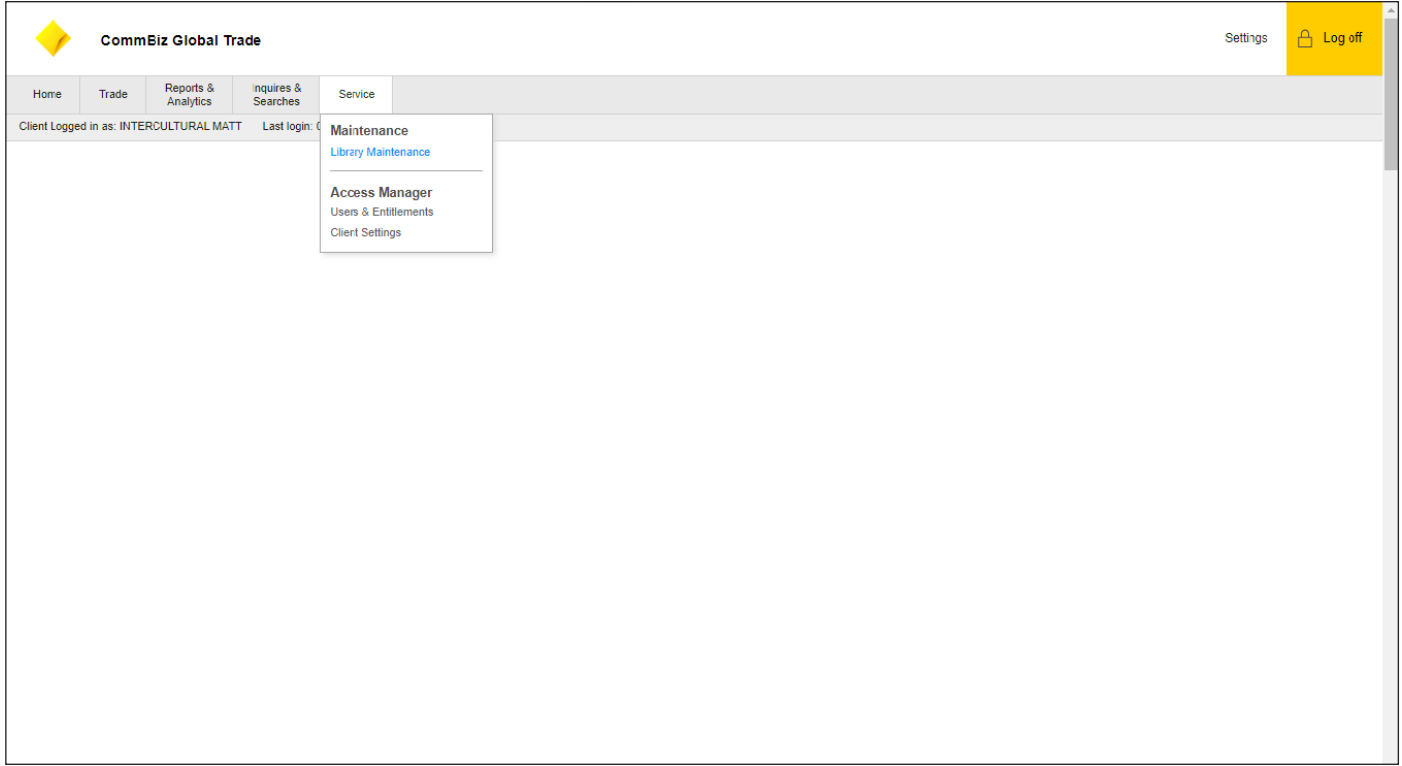

1. Click Service<br>2. Under Mainte

2. Under Maintenance click Library Maintenance

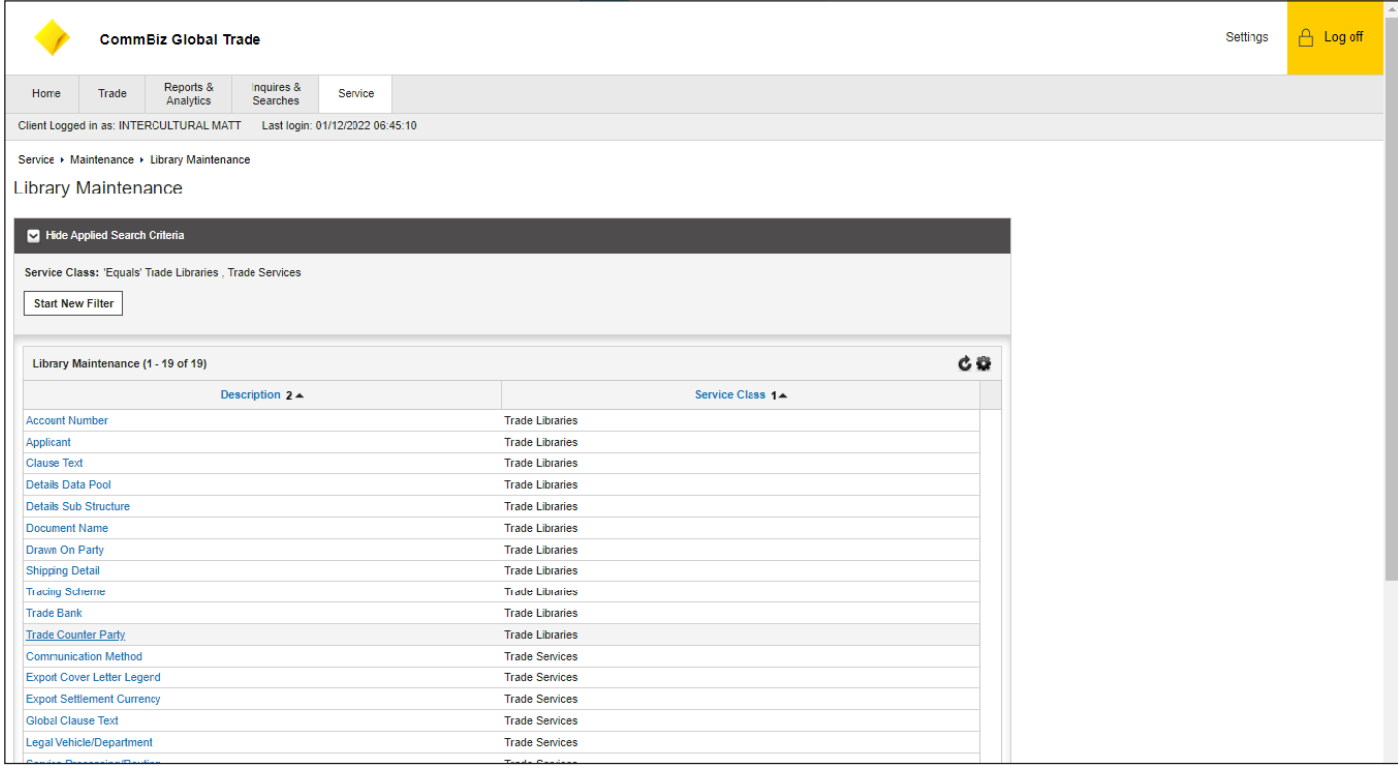

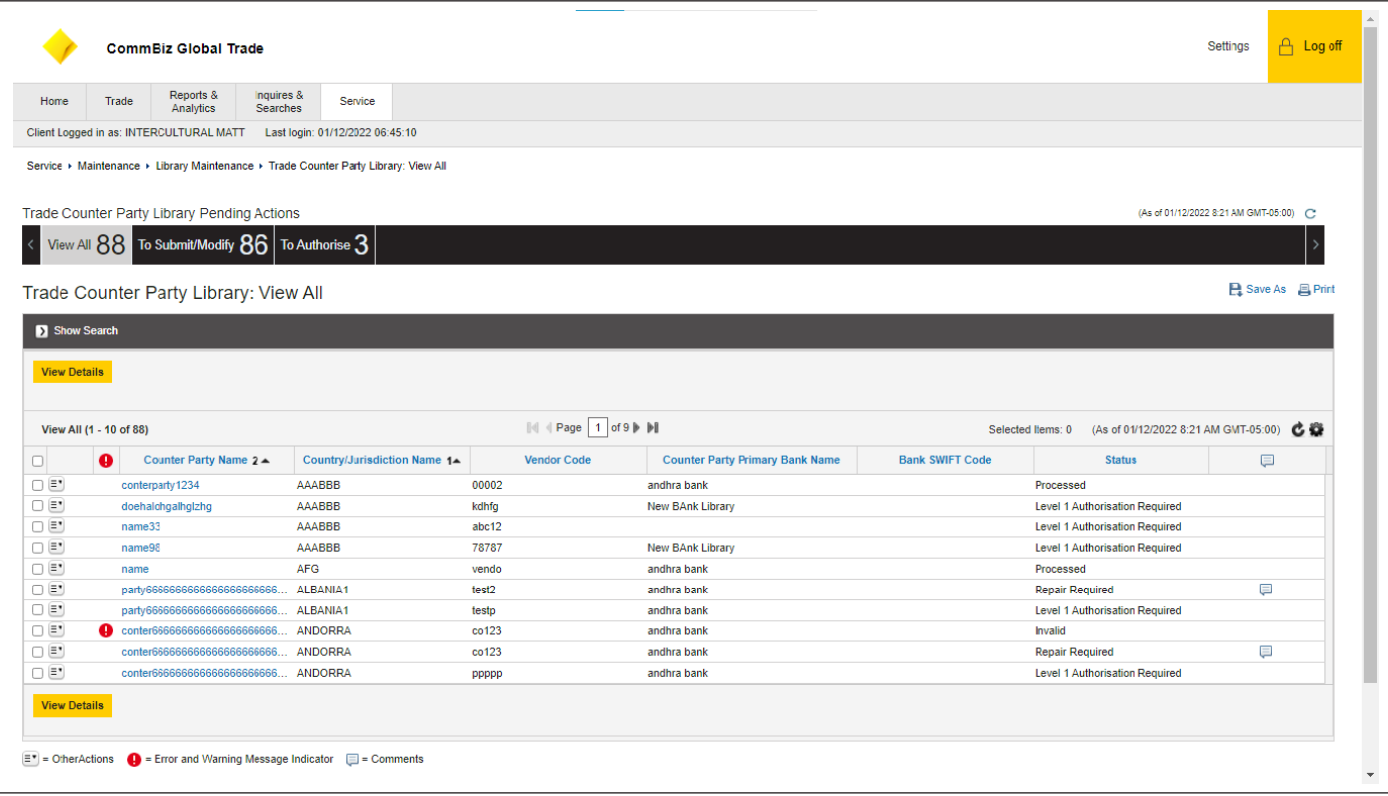

- 4. User will be able to view all Trade Counter Party Libraries under the View All tab
- 5. User will have the option to Submit/Modify or Authorise under the next tabs 6. Click the Submit/Modify tab
- Click the Submit/Modify tab

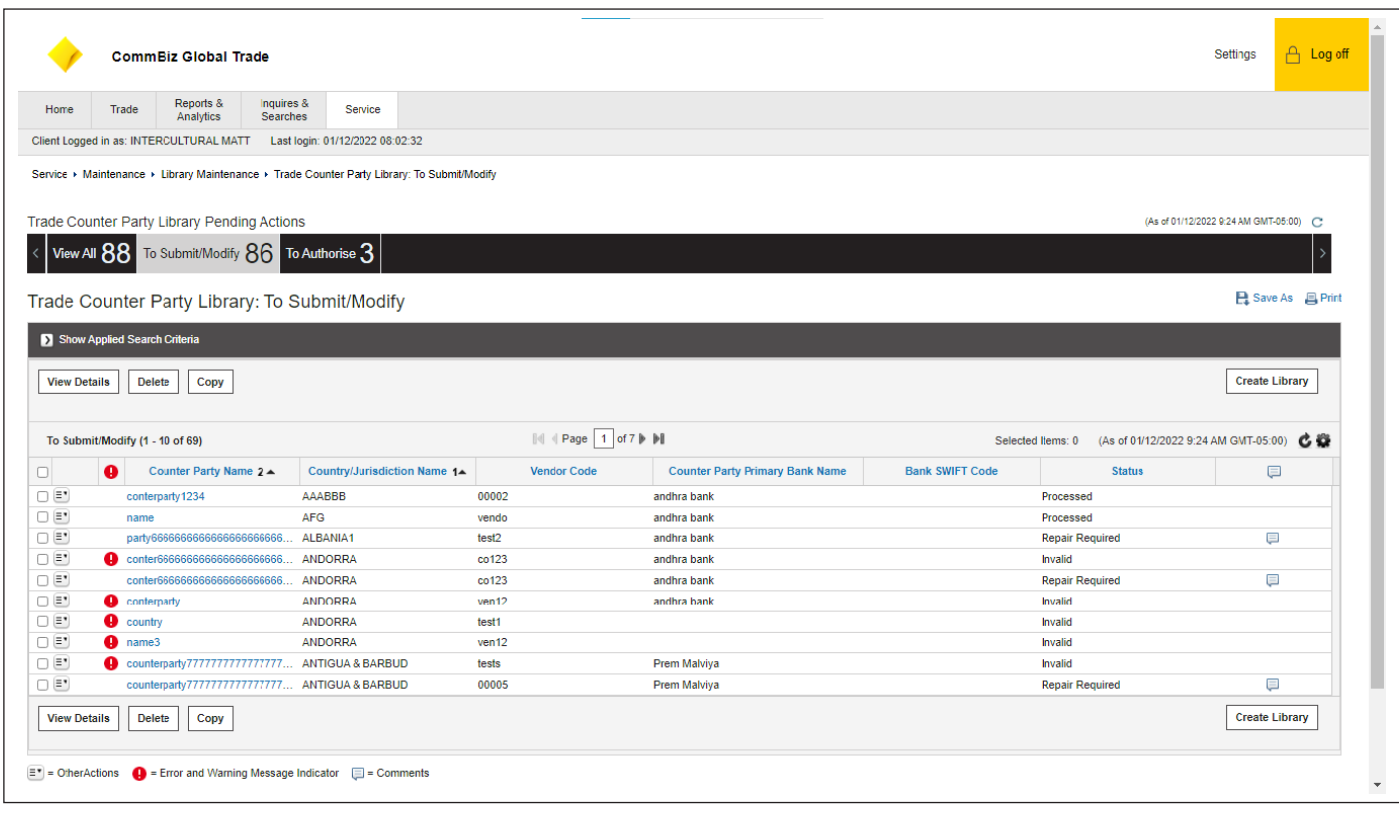

- 7. Here the user can view more details on a specific library by clicking on the checkbox and then clicking view details 8. User can select specific library and create a copy or also delete the specific library
- **Comm**Biz User Guide **Global Trade Library Maintenance and Templates** www.commbiz.com.au © Commonwealth Bank of Australia 2022 ABN 48 123 123 124

9. Under the Submit/Modify tab user will be able to Create a new Library by clicking the Create Library button on the bottom right corner of the page

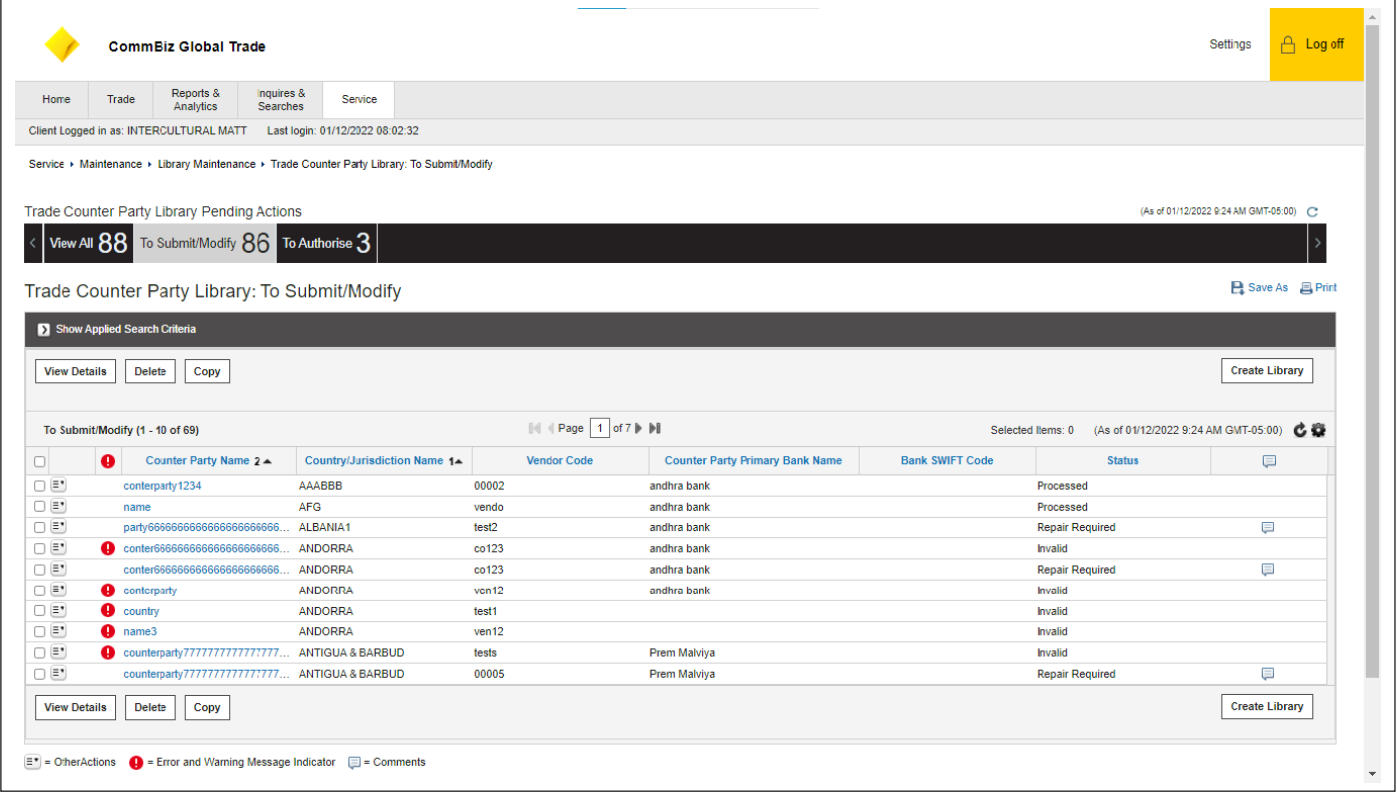

### 10. Select Create Library

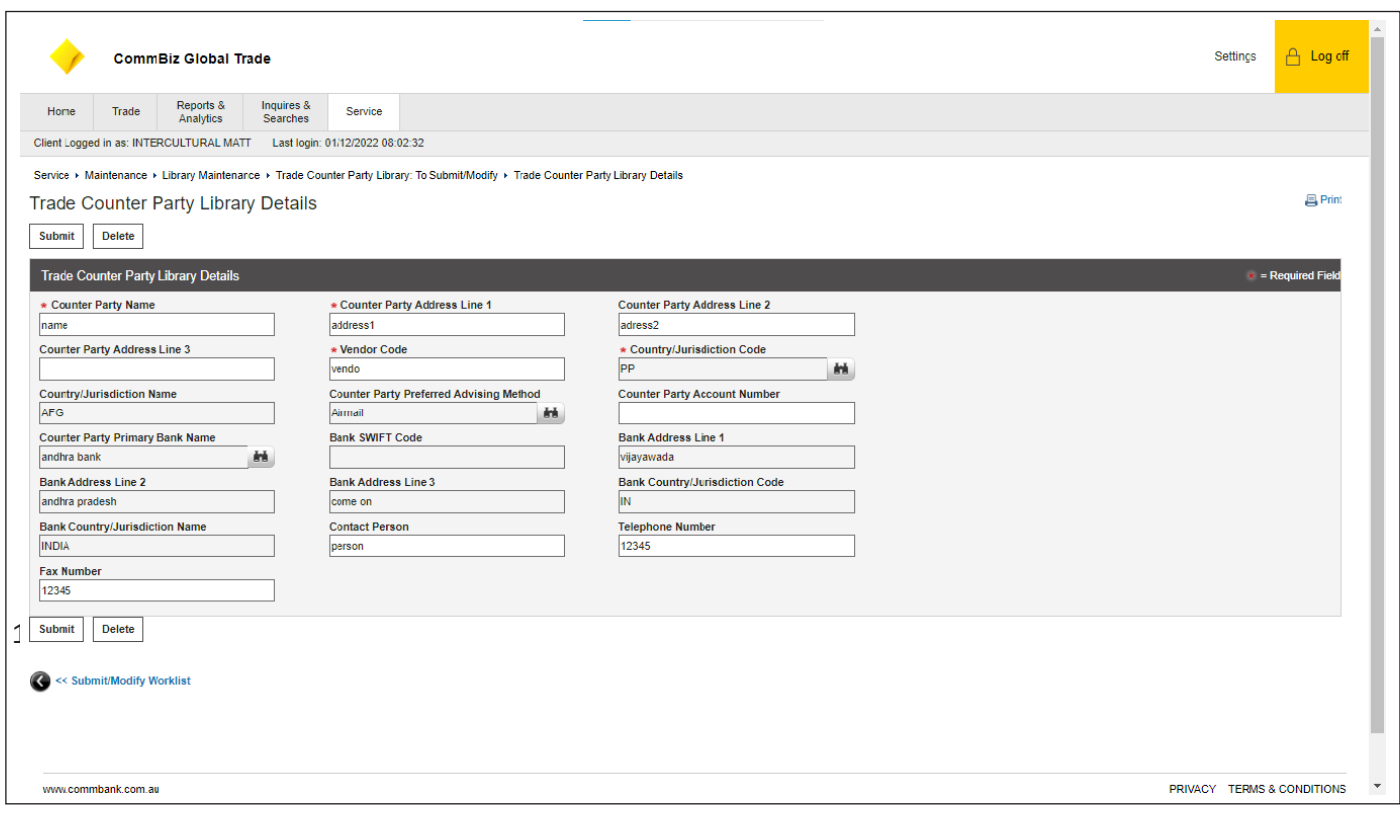

- 12. Enter Counter Party Name and Counter Party Address Line 1/ Line 2
- 13. Enter Vendor Code under the free-format text field
- 14. Enter Country/Jurisdiction Code, Counter Party Preferred Advising Method, Counter Party Primary Bank Name by using the Lookup button
- 15. Once all required fields are completed click Submit

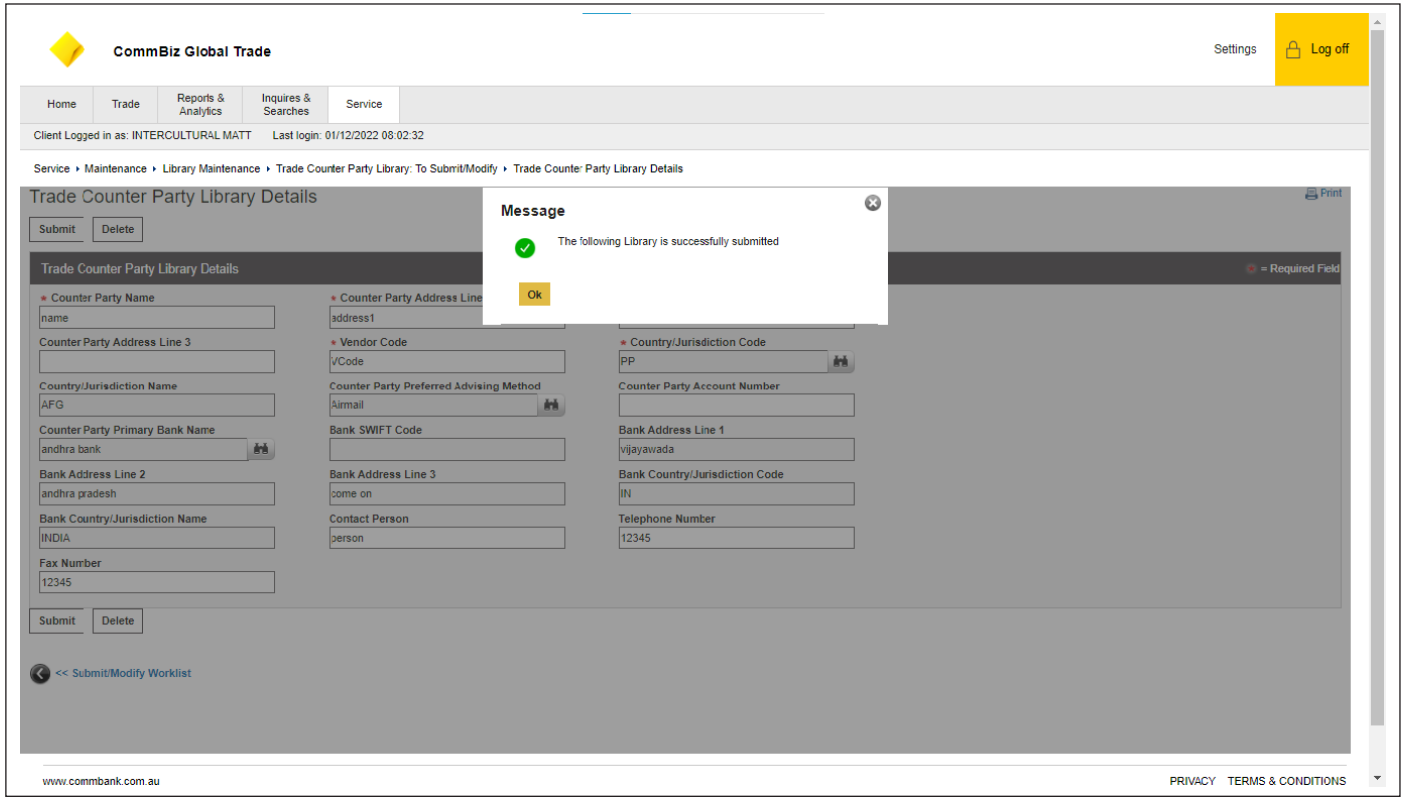

16. Authorised users will have the newly created Trade Counter Party Library displayed in the Authorised tab

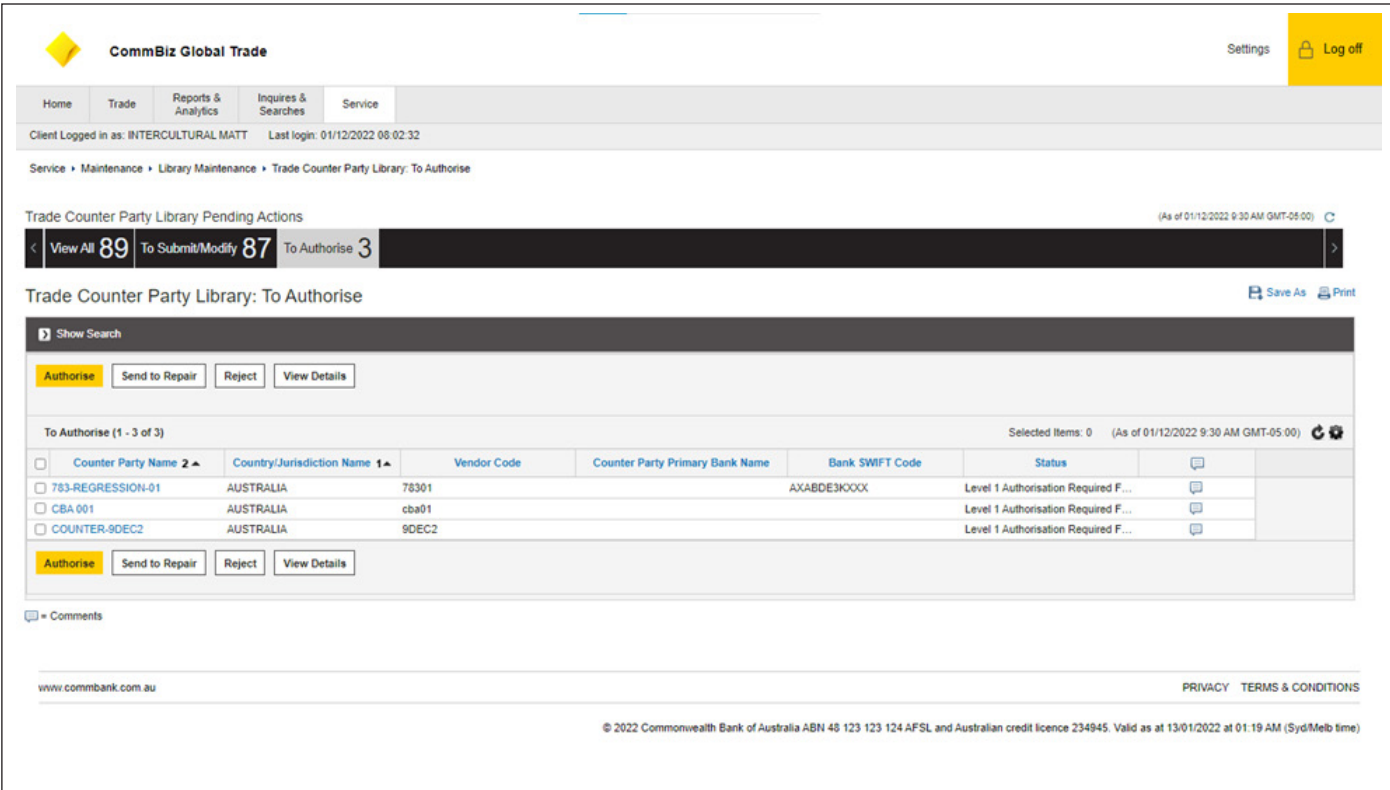

17. Authorised users will have the option to Authorise, Send to Repair, Reject or View Details

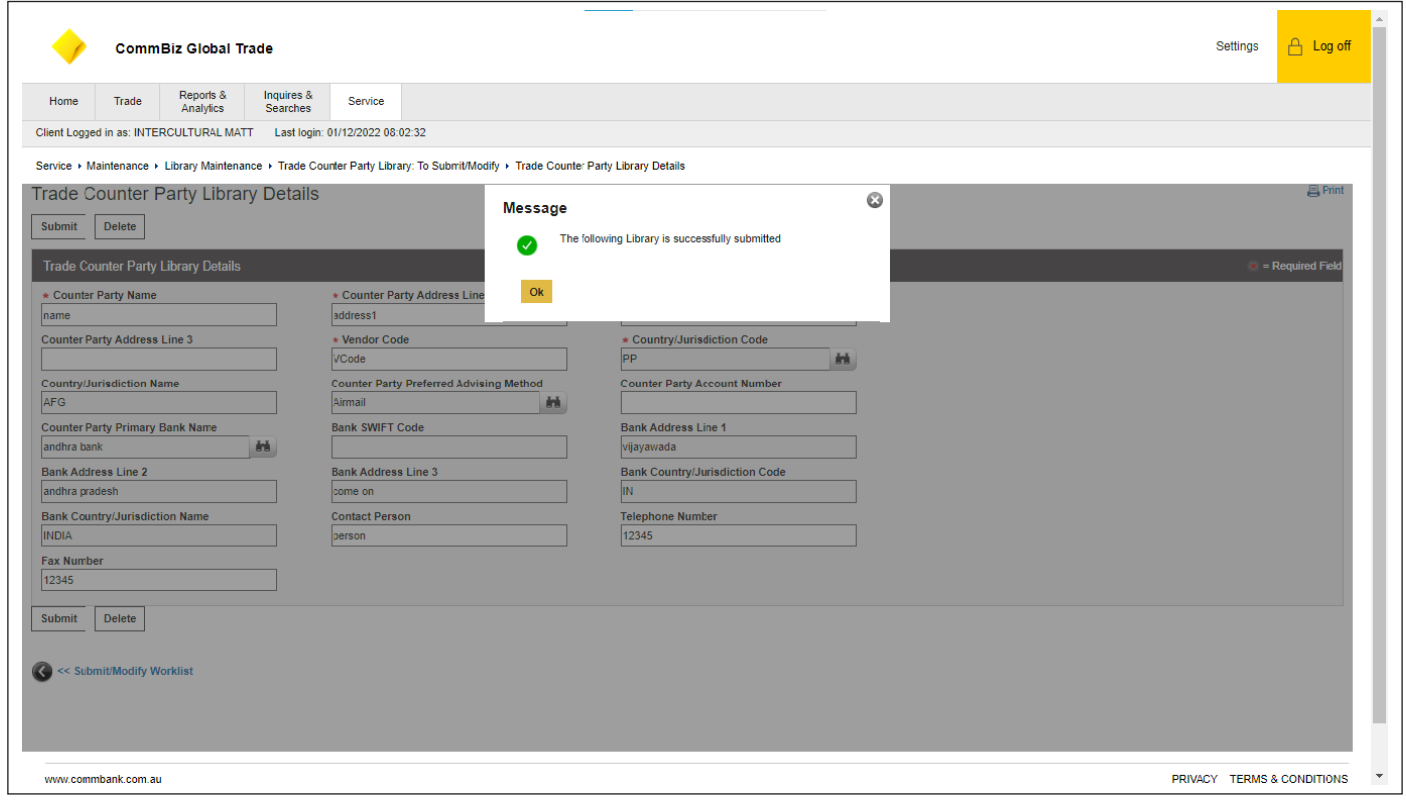

18. If the Authorised user selects the checkbox of the desired library and then clicks Sends to Repair the selected library will be moved to the Submit/Modify tab to be amended

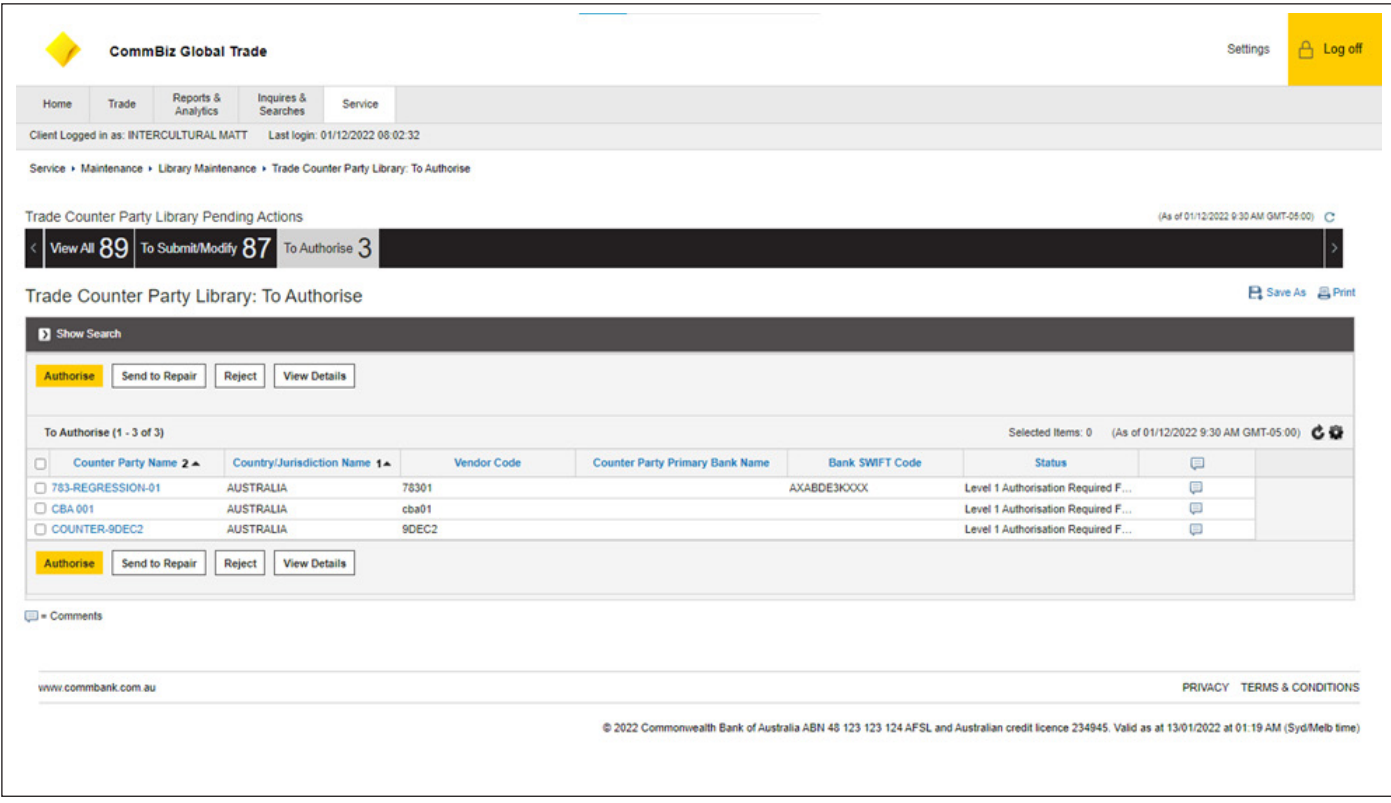

19. If user selects Authorise, the new library will be created

## **Applicant Library**

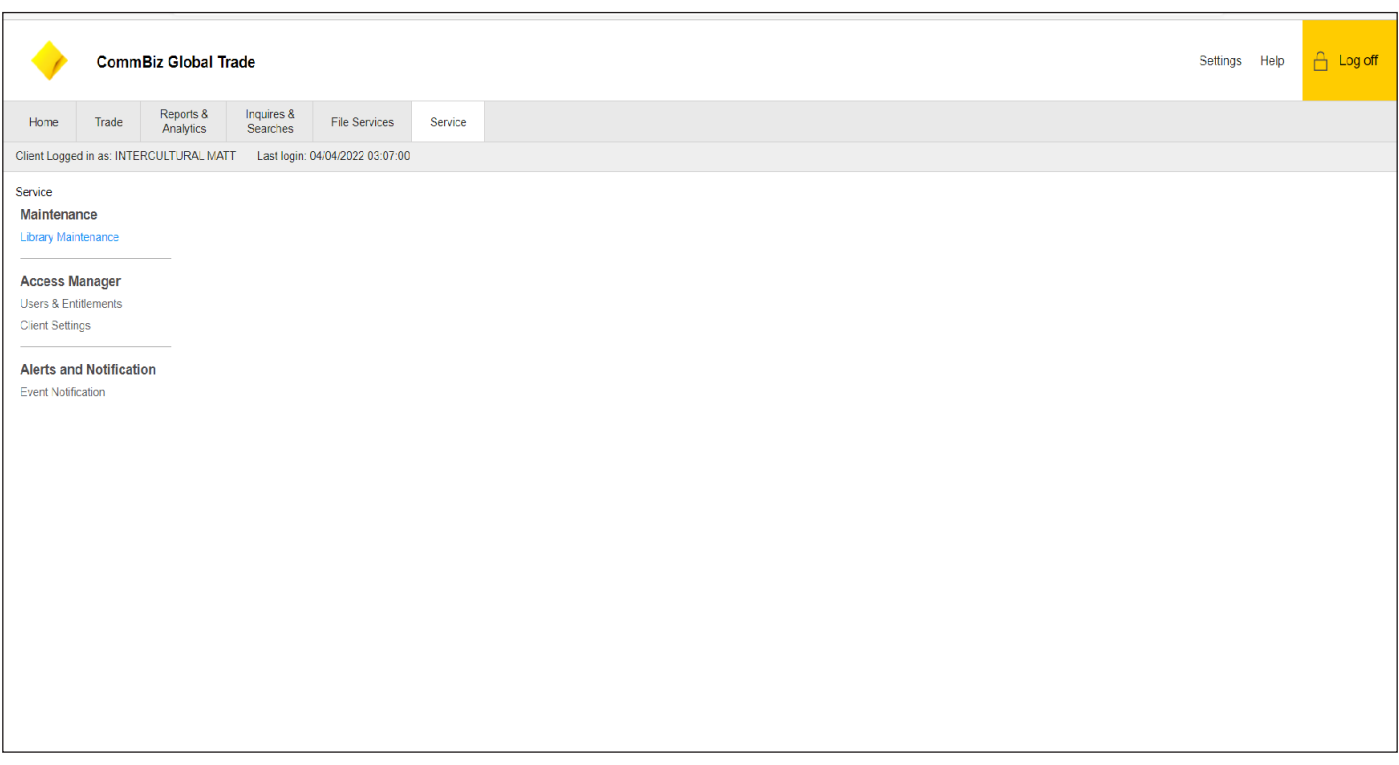

1. Click Service<br>2. Under Mainte

2. Under Maintenance click Library Maintenance

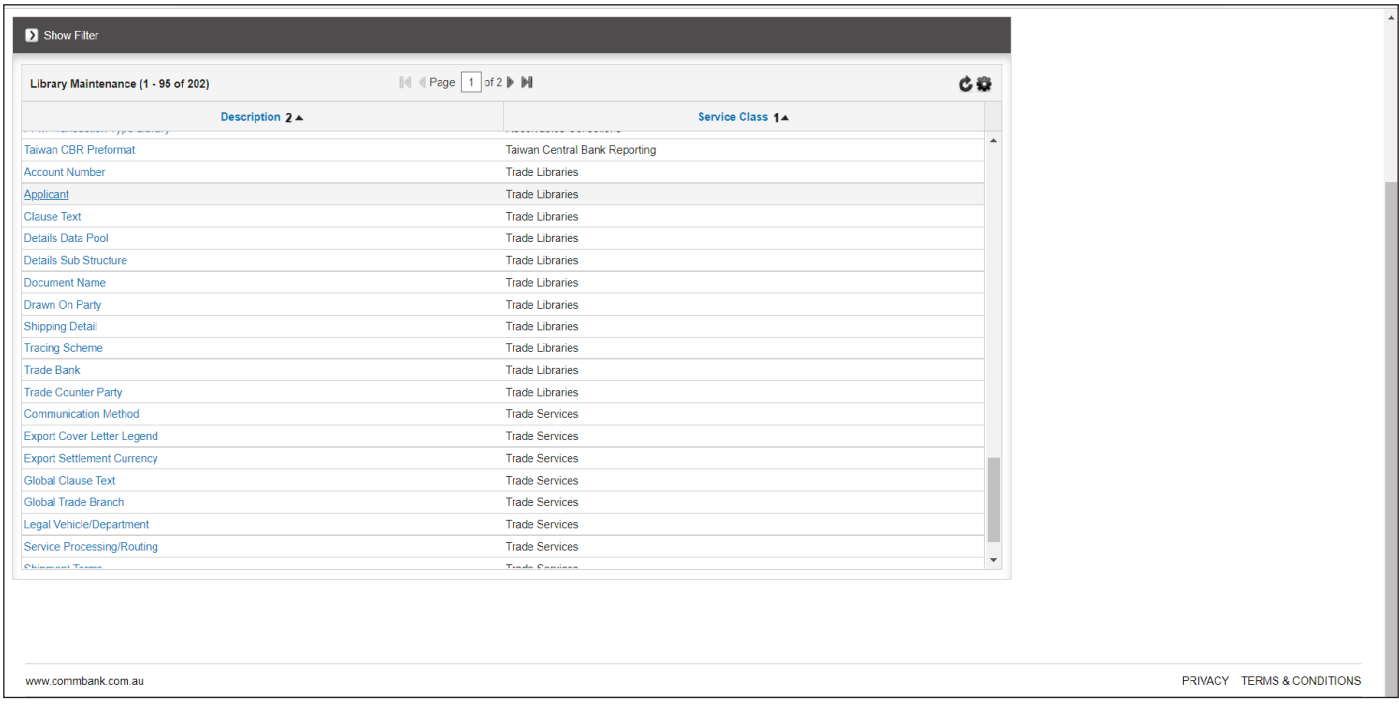

## 3. Select Applicant on the displayed list

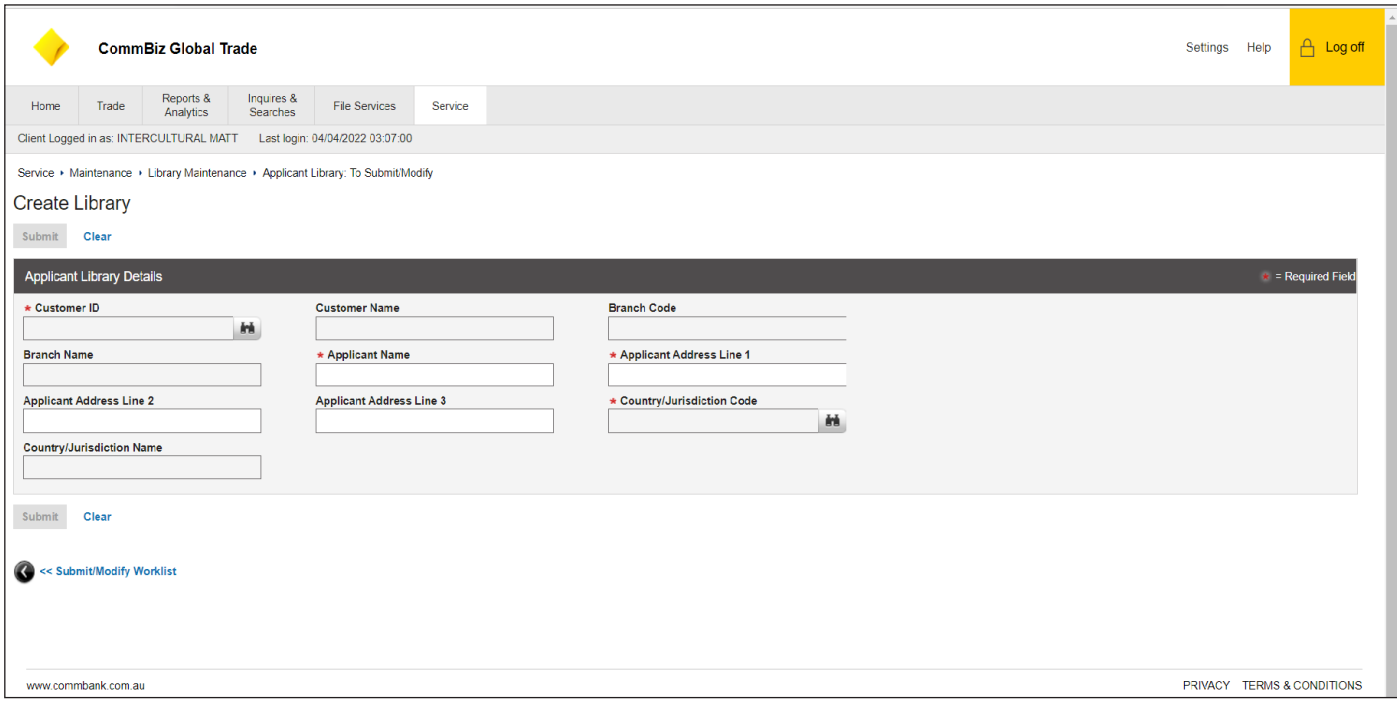

- 4. Select desired Customer ID using the Lookup Icon
- 5. Customer Name, Branch Code and Branch Name will be prepopulated based on Customer ID selected
- 6. Enter Applicant Name and Applicant Address Line 1/ Line 2/ Line 3<br>7. Enter desired Country/Jurisdiction Code using the Lookup Icon 6.
- 7. Enter desired Country/Jurisdiction Code using the Lookup Icon
- 8. Country/Jurisdiction Name will be prepopulated based on Country/Jurisdiction Code selected
- 9. Once all required fields are completed click Submit

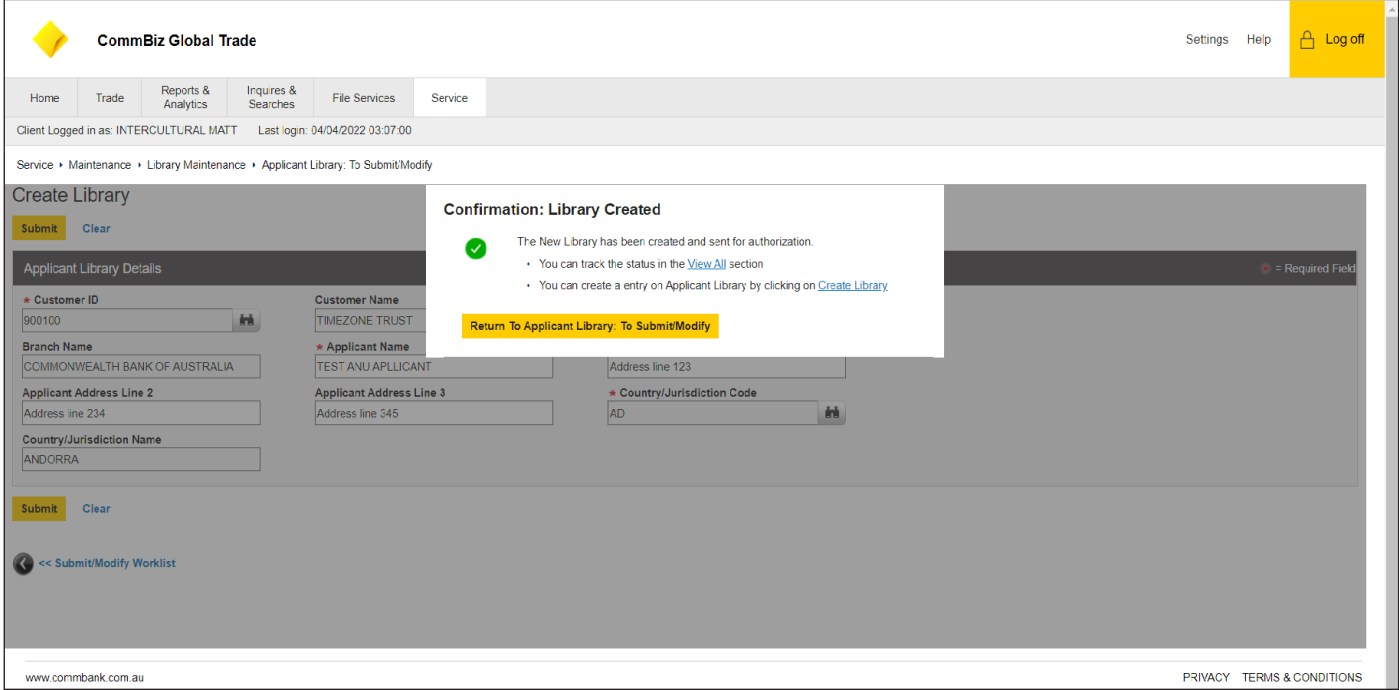

- 10. Authorised users will have the newly created Applicant Library displayed in the Authorised tab
- 11. Authorised users will have the option to Authorise, Send to Repair, Reject or View Details
- 12. If the Authorised user selects the checkbox of the desired library and then clicks Sends to Repair the selected library will be moved to the Submit/Modify tab to be amended

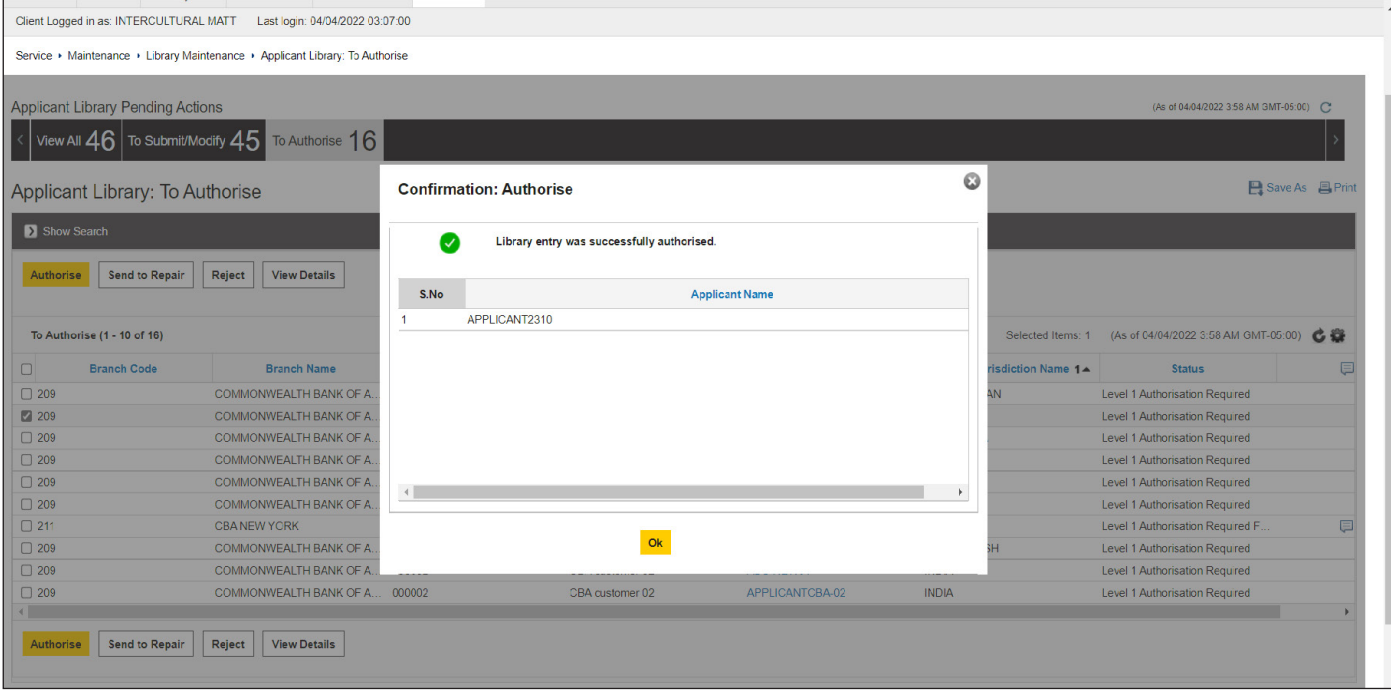

13. If user selects Authorise, the new library will be created, user must click ok

## **Account Number Library**

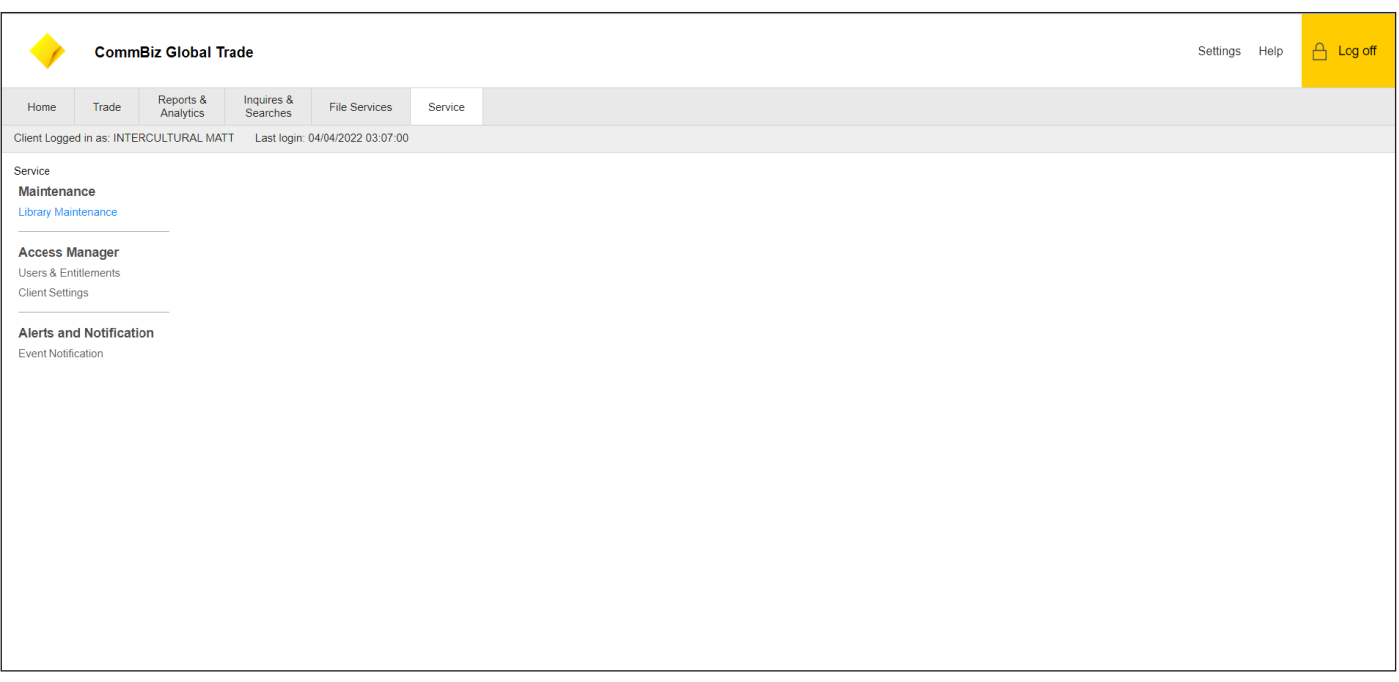

1. Click Service<br>2. Under Mainte

2. Under Maintenance click Library Maintenance to access all Libraries

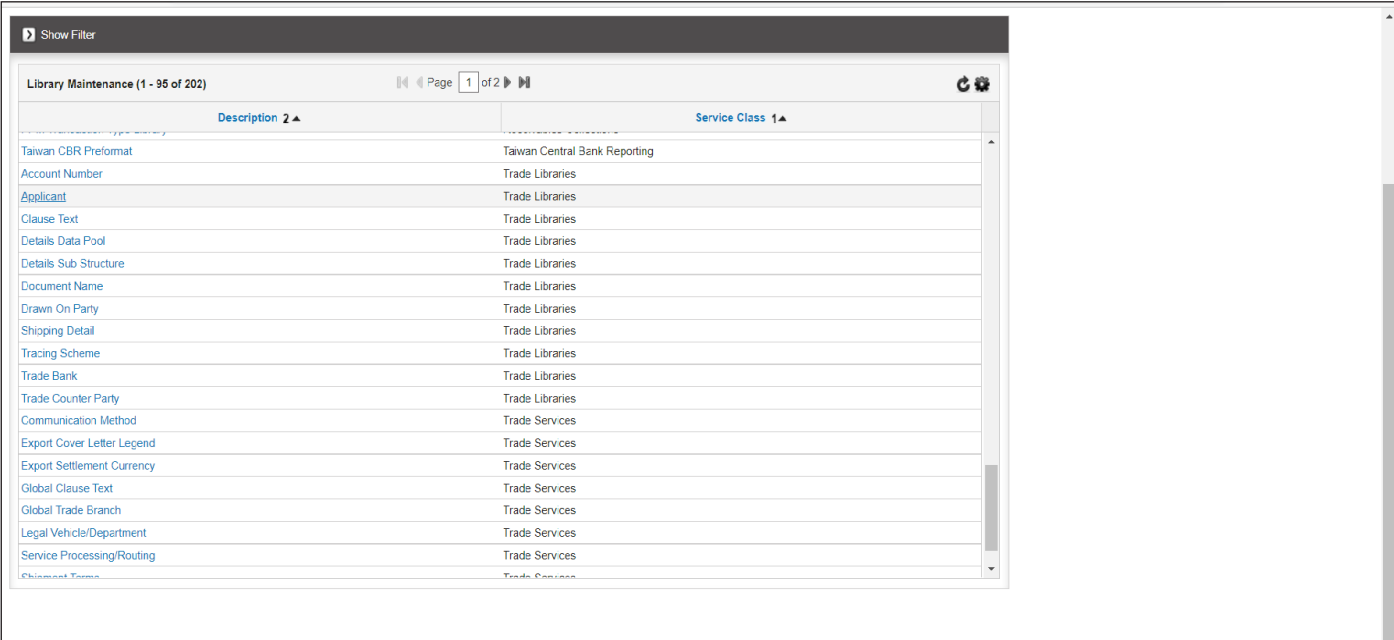

## 3. Select Account Number

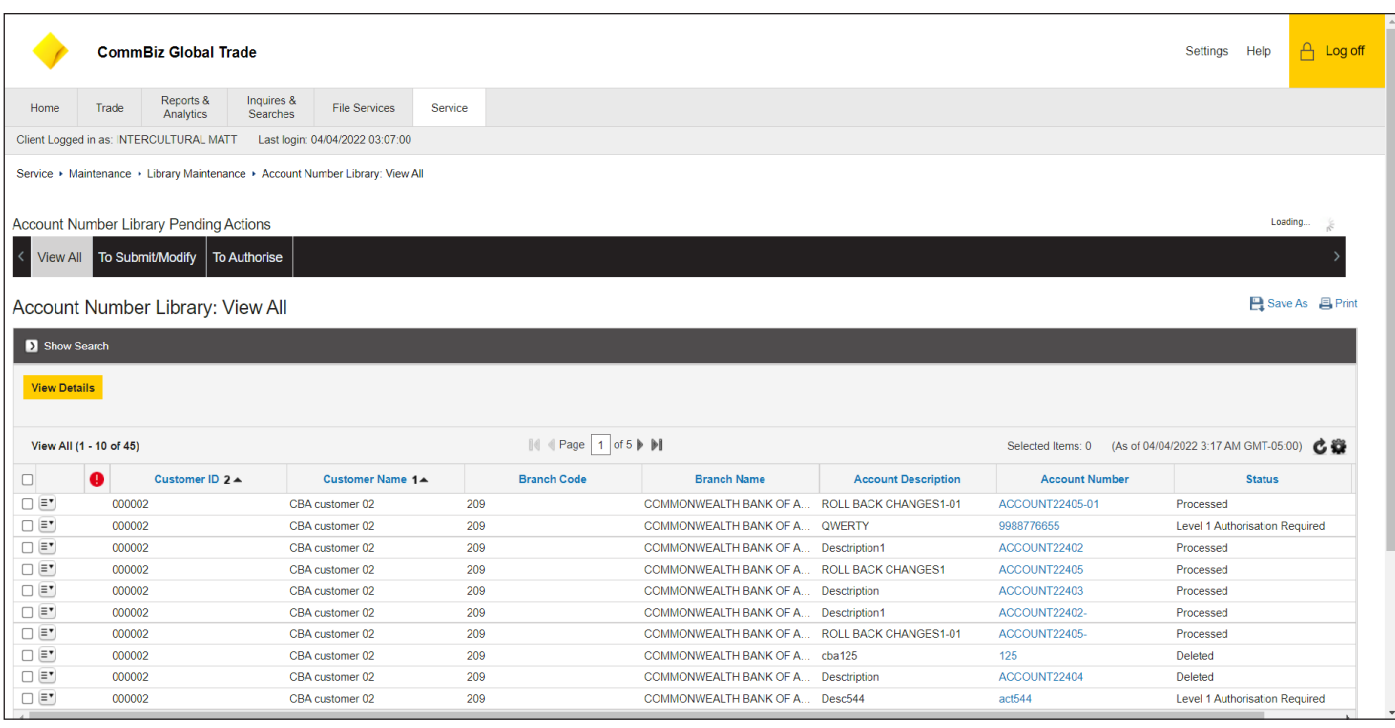

- User will be able to view all Account Number Libraries under the View All tab  $4.$
- User will have the option to Submit/Modify or Authorise under those respective tabs 5.
- 6. Click the Submit/Modify tab

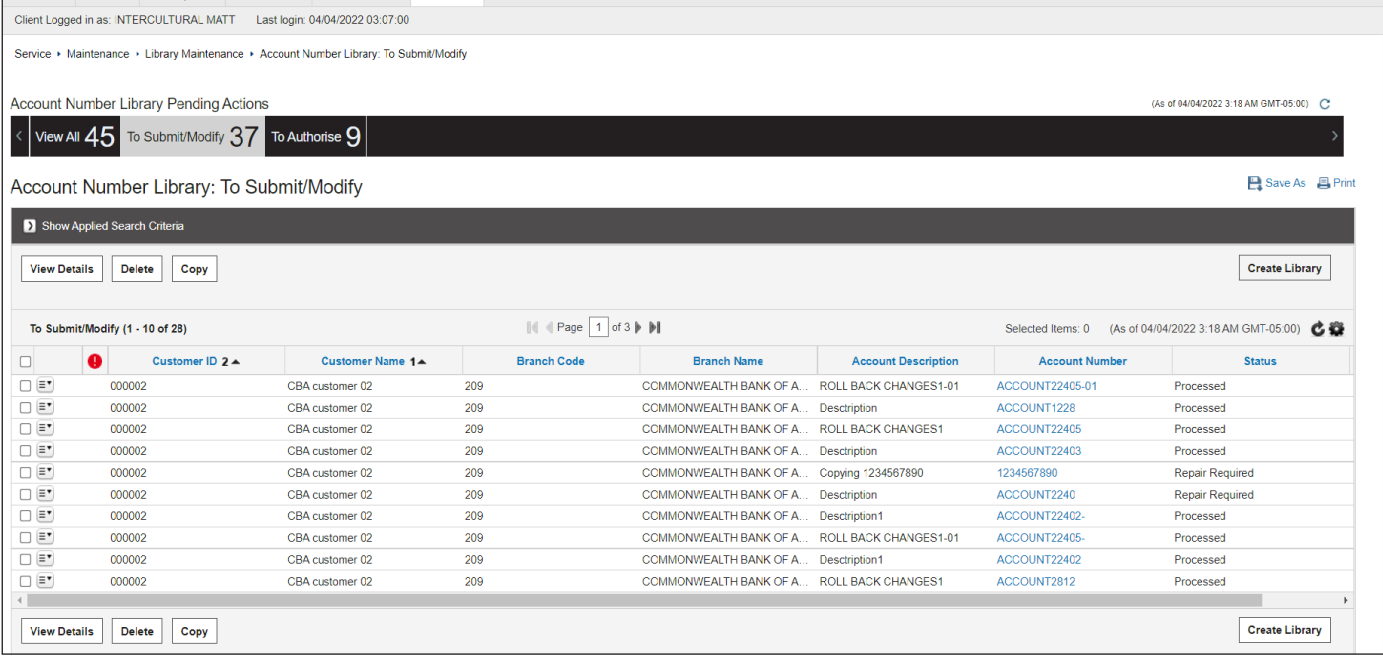

- 7. Here the user can view more details on a specific library by click on the checkbox and then clicking view details
- 8. User can select specific library and create a copy or also delete the specific library
- Under the Submit/Modify tab user will be able to Create a new Library by clicking Create Library in the bottom right corner of the page 9.
- 10. Select Create Library

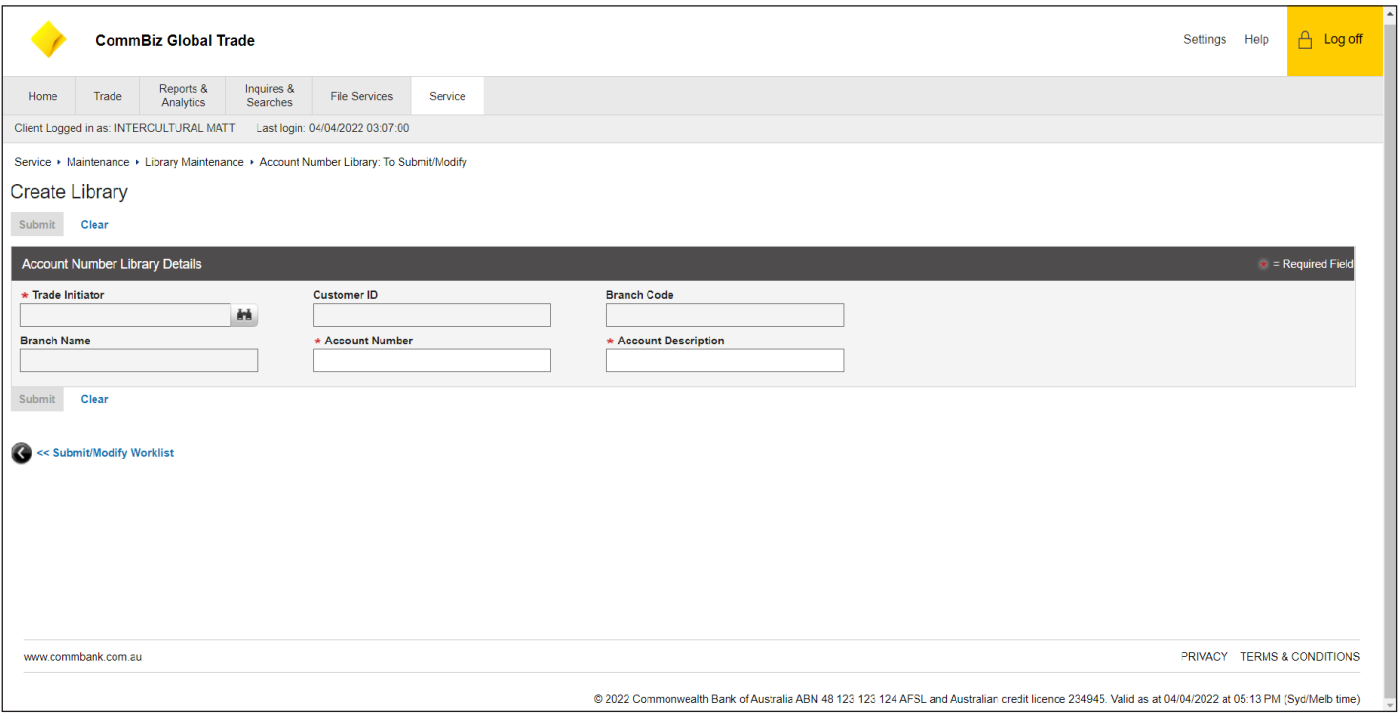

- 11. Enter Trade Initiator by using the Lookup icon
- 12. The Customer ID, Branch Code and Branch Name will be prepopulated based on Trade Initiator selected
- 13. Enter desired Account Number and Account Description

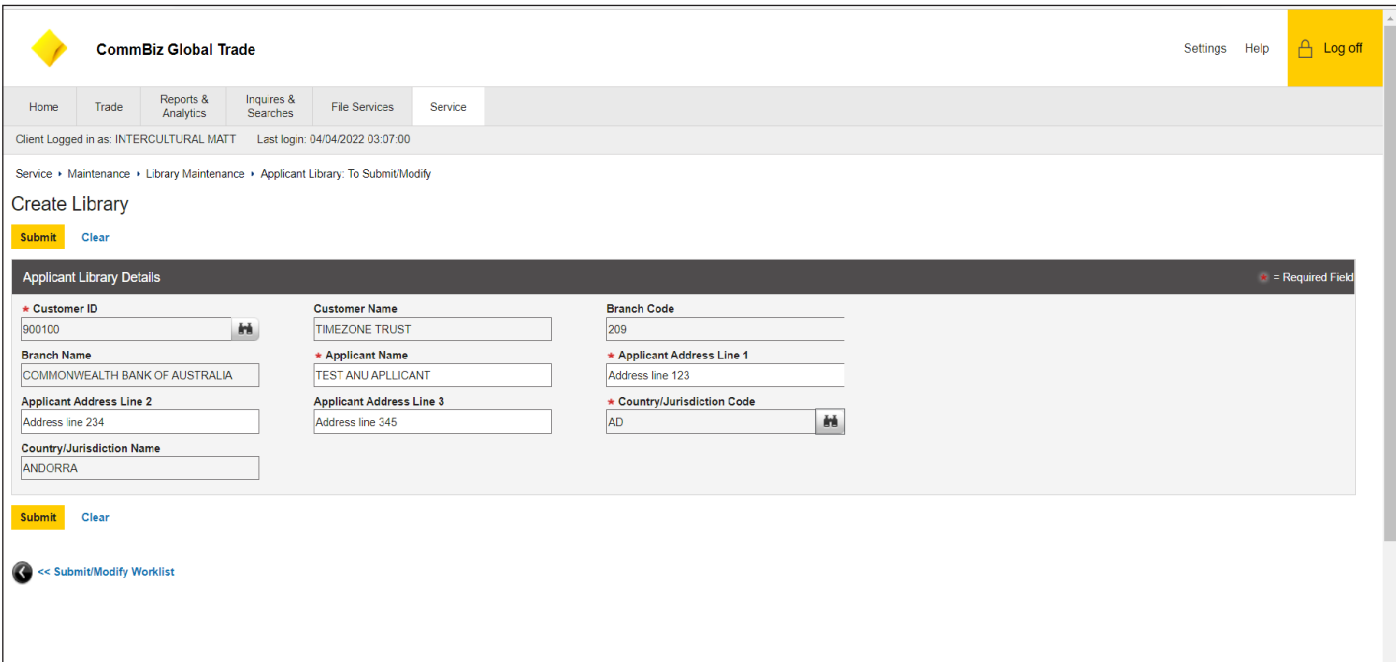

14. Once all required fields are completed click Submit

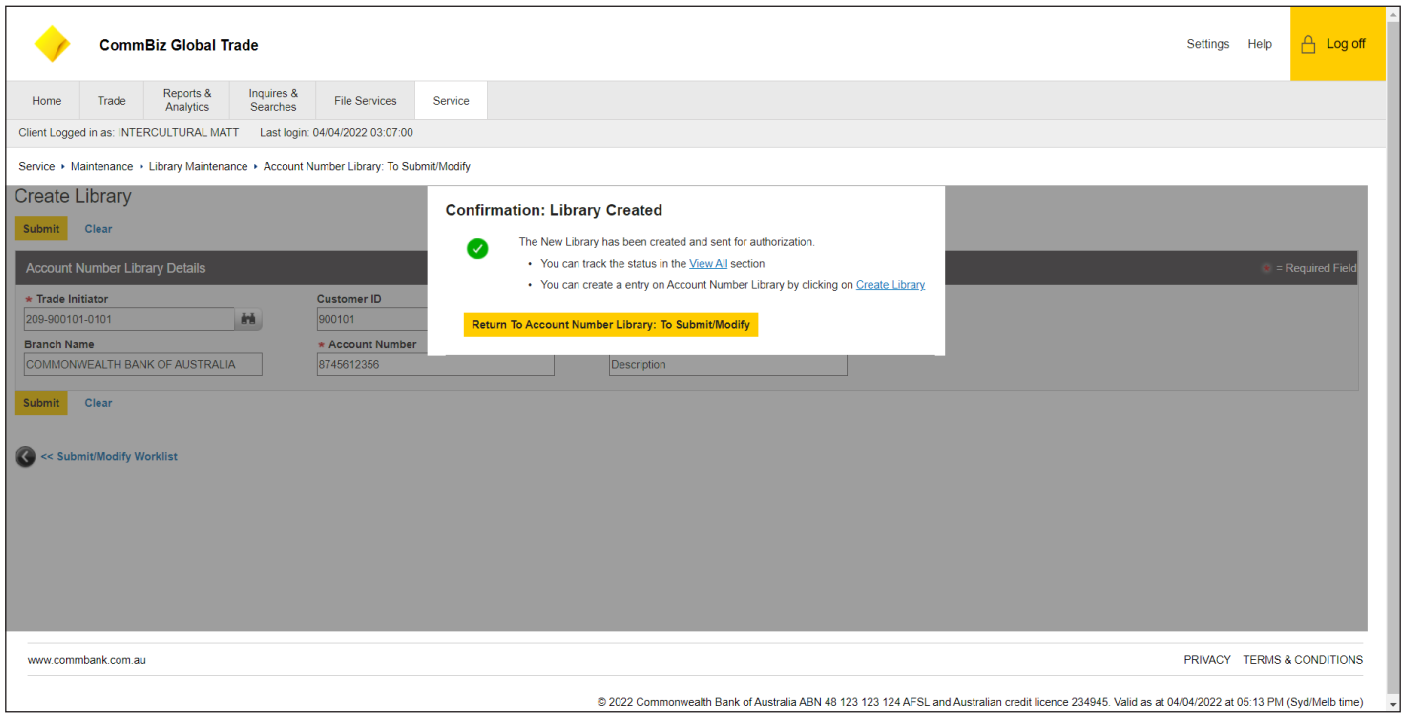

- 15. Authorised users will have the newly created Account Number Library displayed in the Authorised tab
- 16. Authorised user will be able to Authorise, Send to Repair, Reject or View Details
- 17. If the Authorised user selects the checkbox of the desired library and then clicks Sends to Repair the selected library will be moved to the Submit/Modify tab to be amended

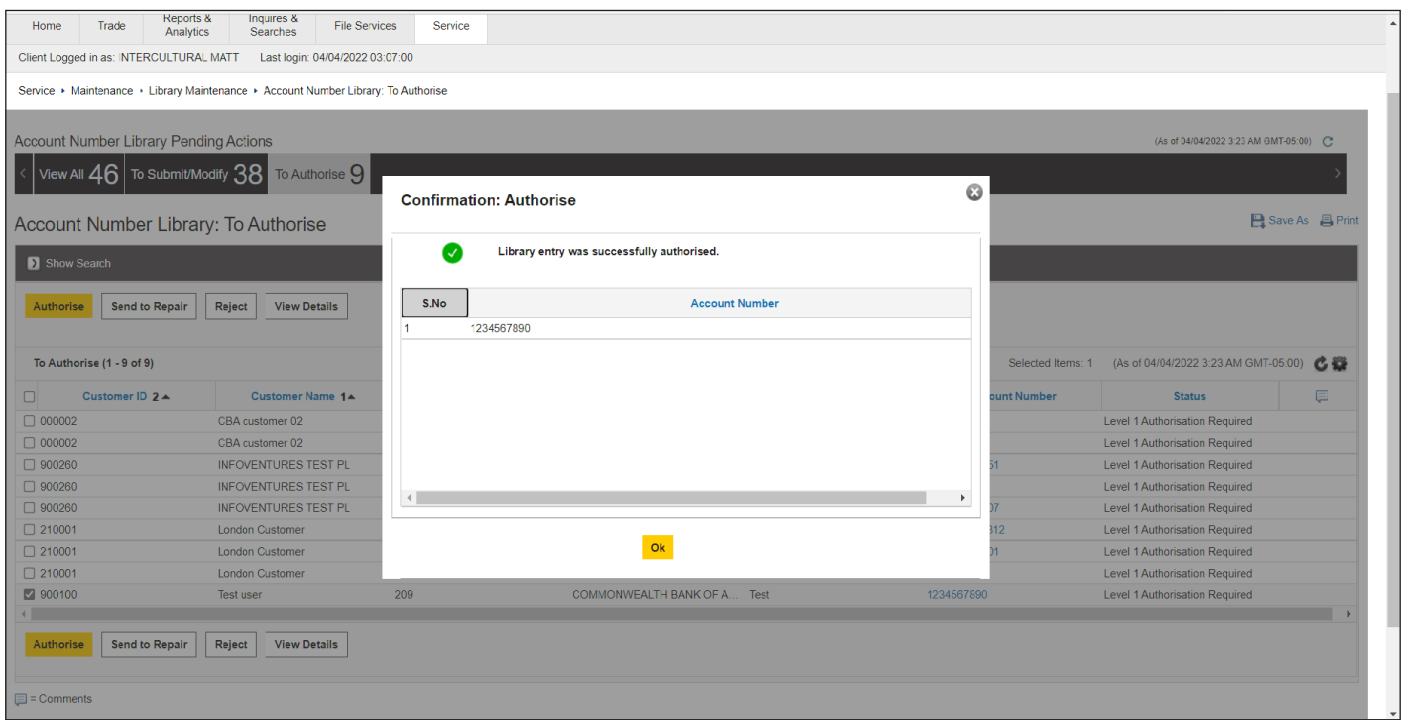

18. If user selects Authorise, the new library will be created, user must click ok

## **Document Name Library**

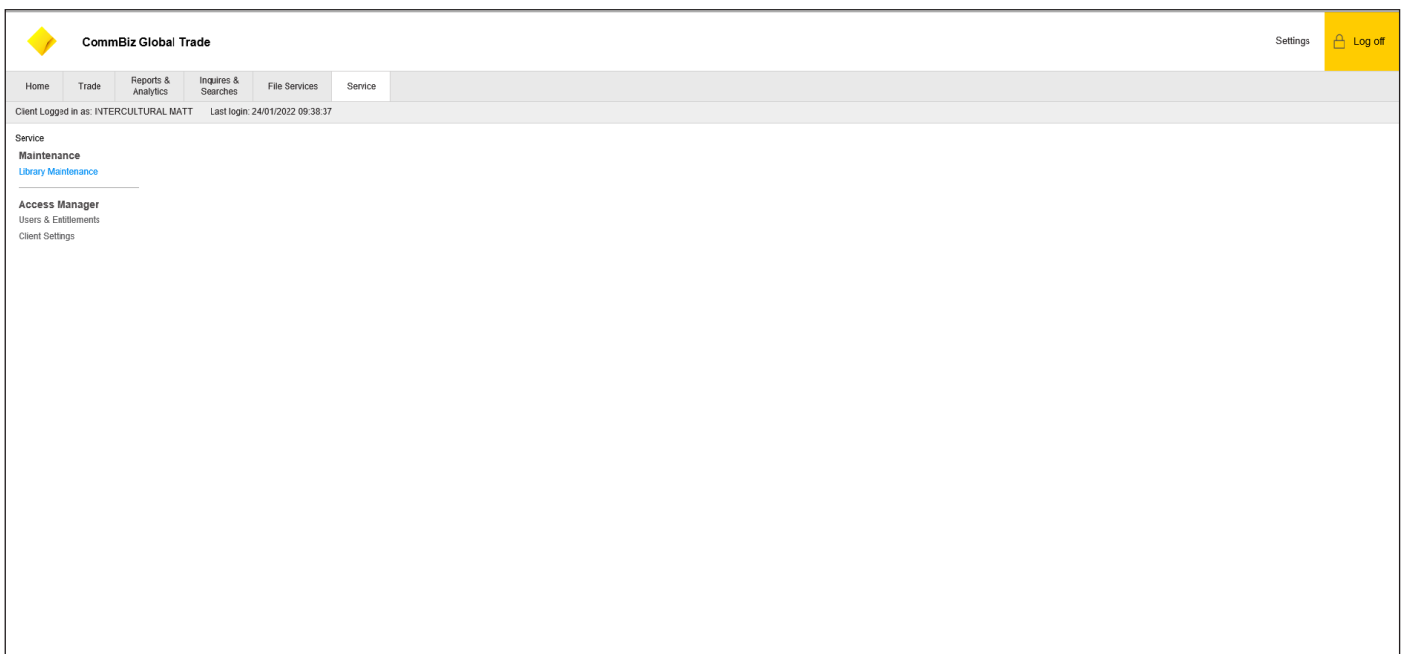

### 1. Click Service

2. Under Maintenance click Library Maintenance to access all Libraries

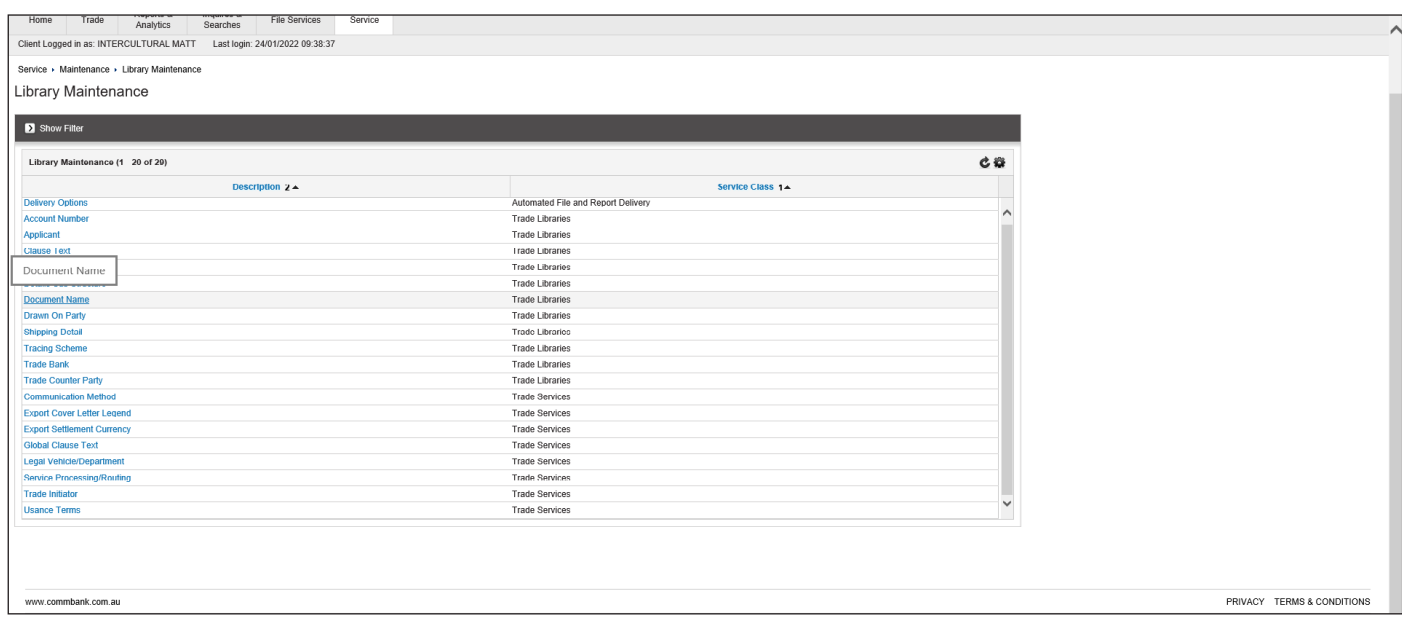

3. Click Document Name

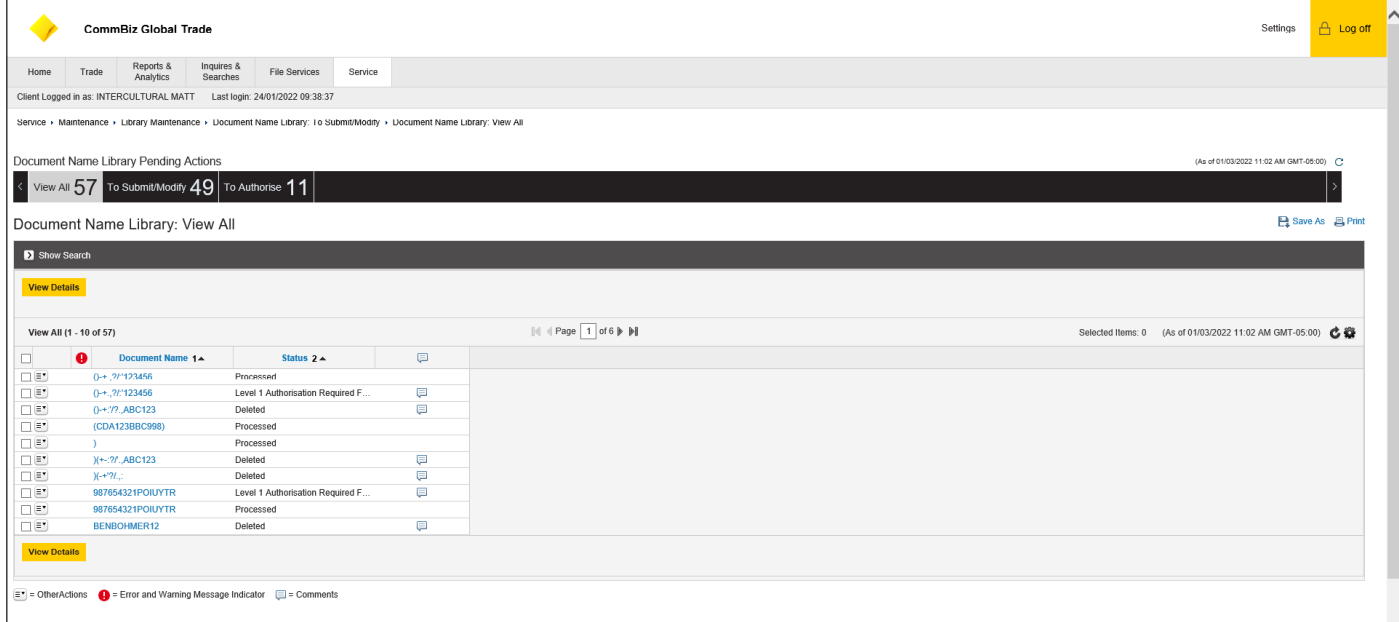

- 4. User will be able to view all Document Name Libraries under the View All tab  $4.$
- User will have the option to Submit/Modify or Authorise under those respective tabs 5.
- 6. Click the Submit/Modify tab

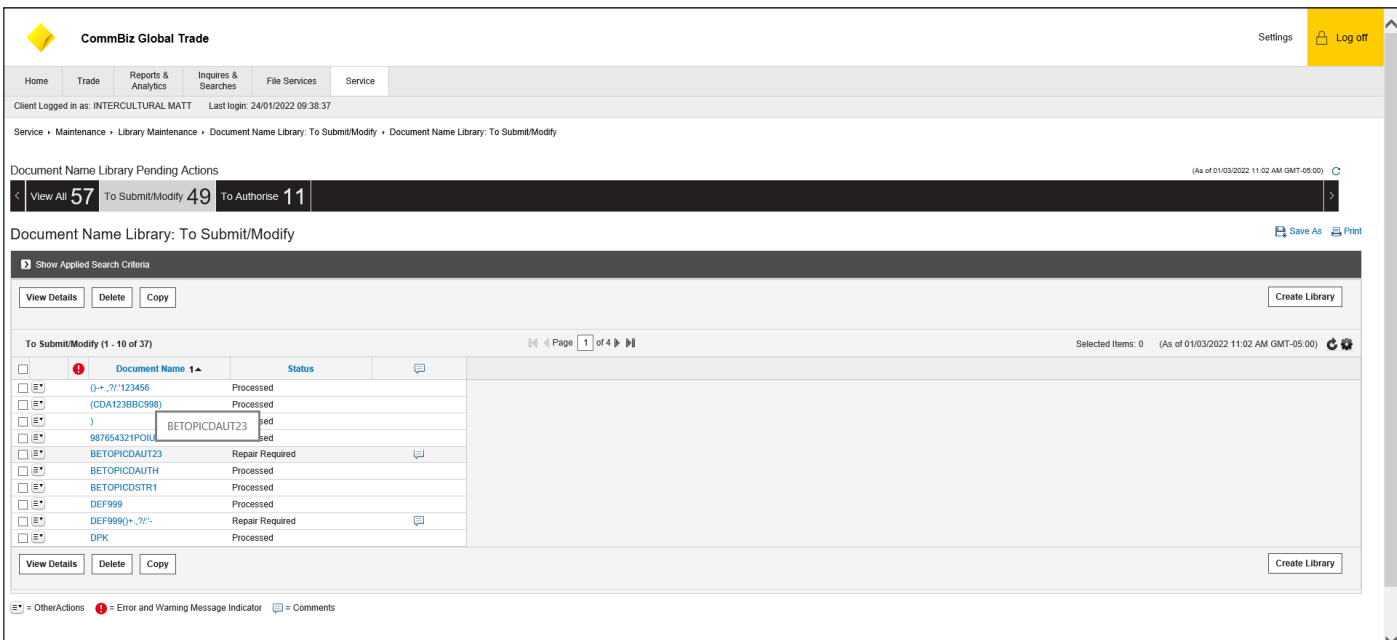

- 7. Here the user can view more details on a specific library by click on the checkbox and then clicking view details
- 8. User can select specific library and create a copy or also delete the specific library
- Under the Submit/Modify tab user will be able to Create a new Library by clicking Create Library in the bottom right corner of the page 9.

## 10. Select Create Library

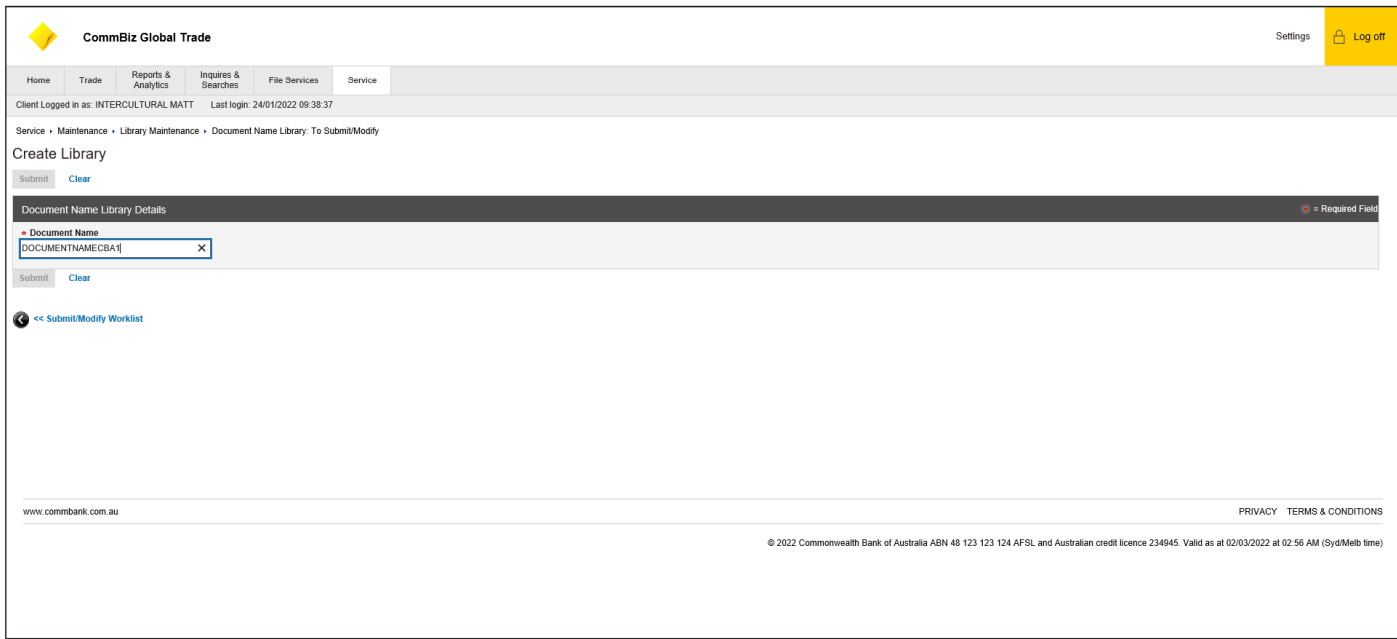

#### 11. Enter desired Document Name

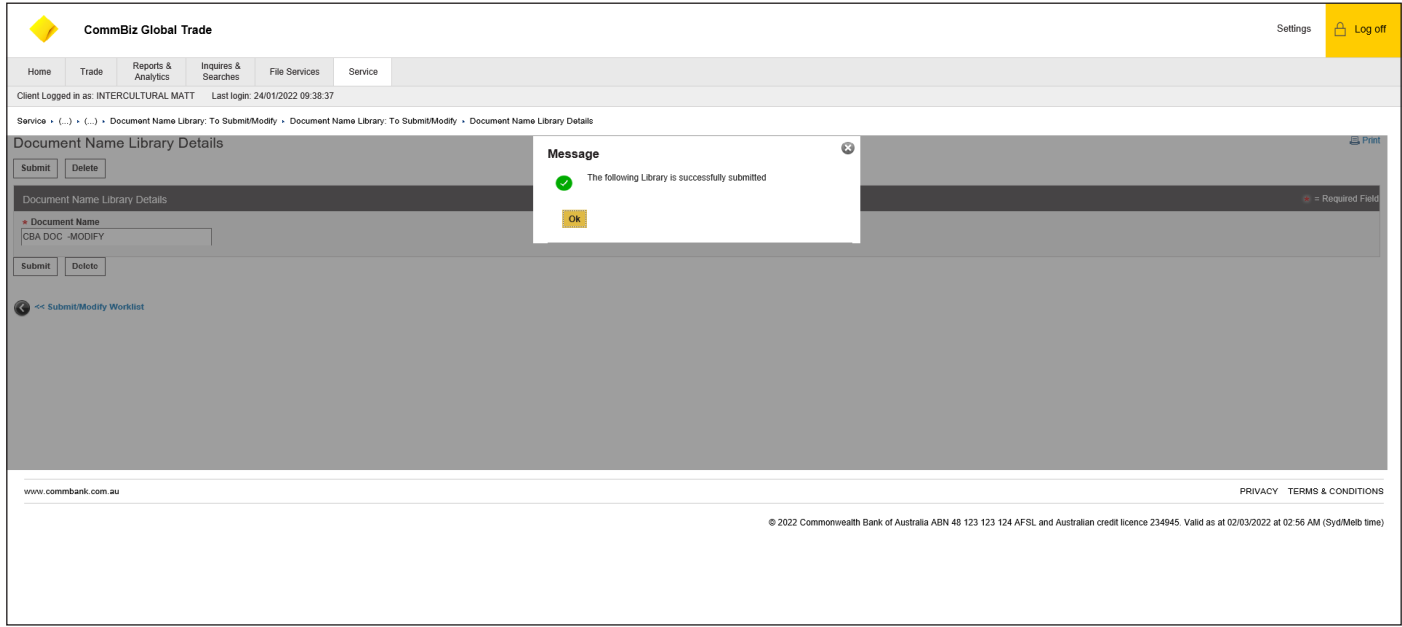

### 12. Once Document Name is submitted select Submit

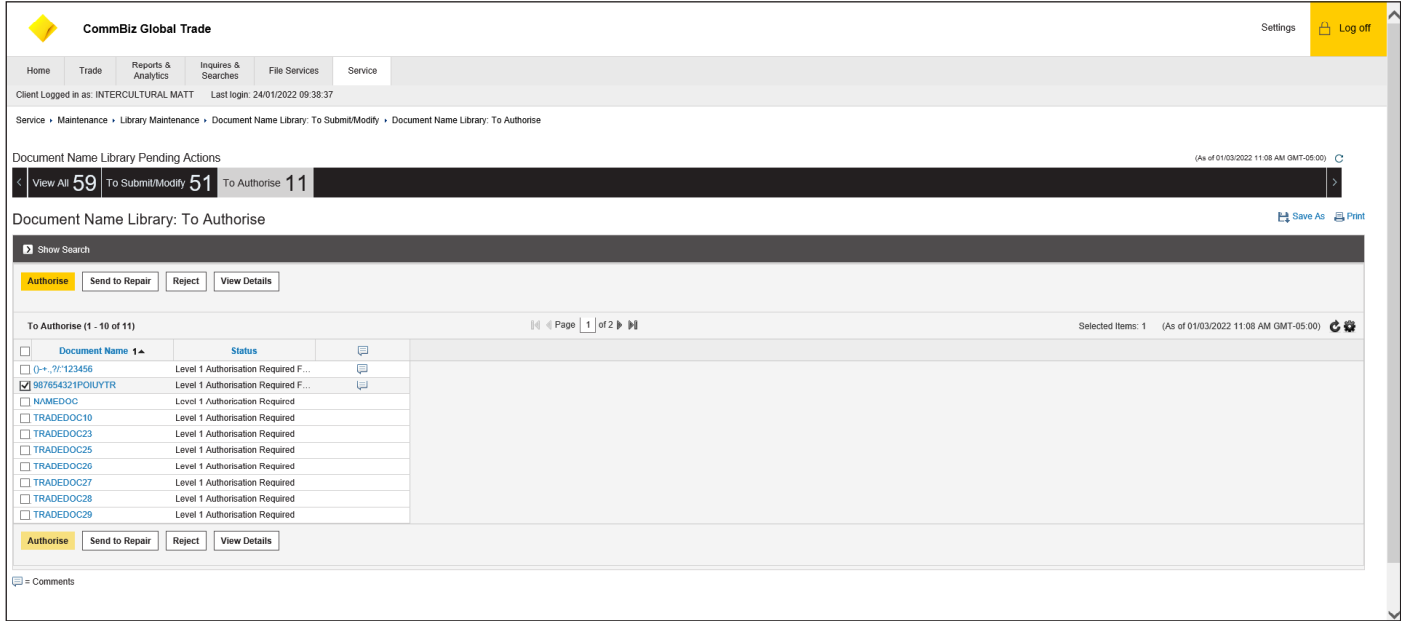

- 13. Authorised users will have the newly created Document Name Library displayed in the Authorised tab
- 14. Authorised user will be able to Authorise, Send to Repair, Reject or View Details
- 15. If the Authorised user selects the checkbox of the desired library and then clicks Sends to Repair the selected library will be moved to the Submit/Modify tab to be amended
- 16. If user selects Authorise, the new library will be created

## **Trade Bank Library**

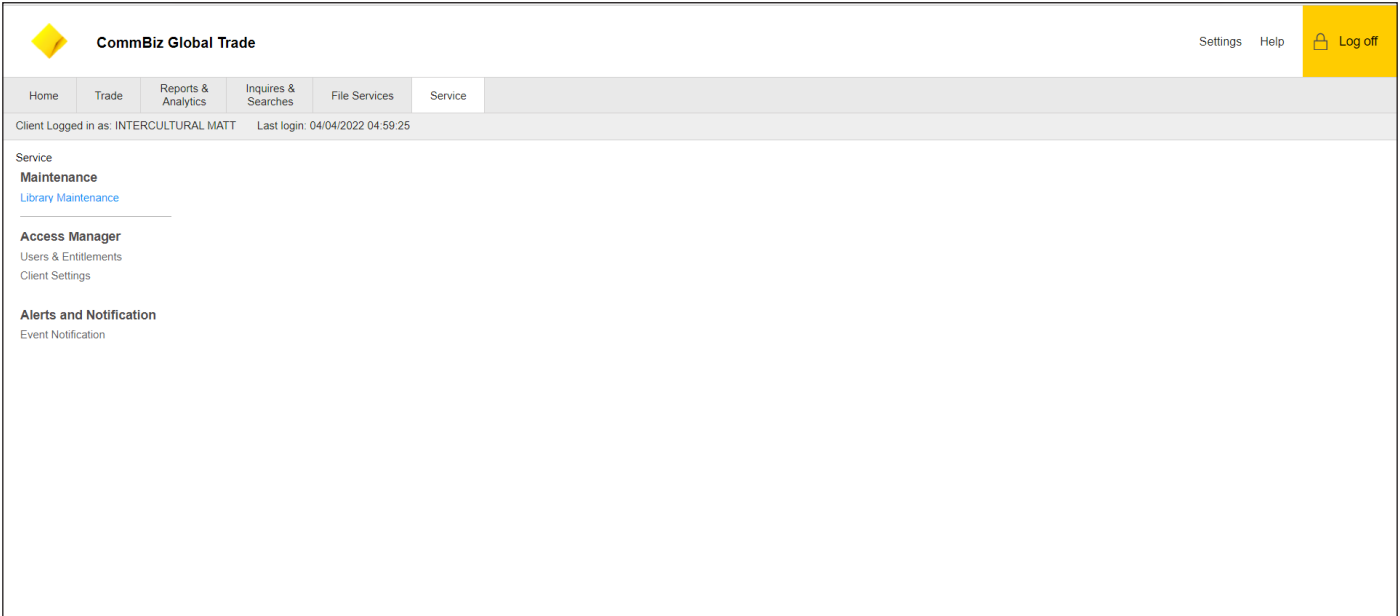

1. Click Service<br>2. Under Mainte

## 2. Under Maintenance click Library Maintenance

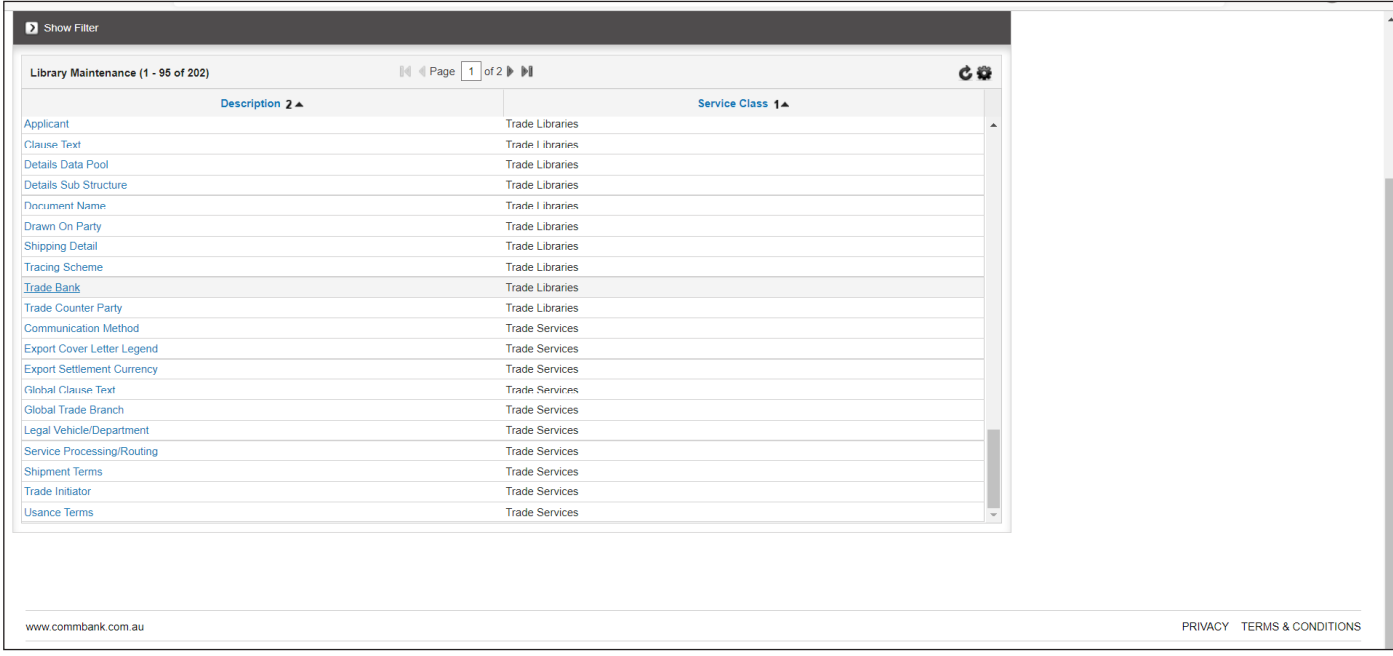

## 3. Select Trade Bank

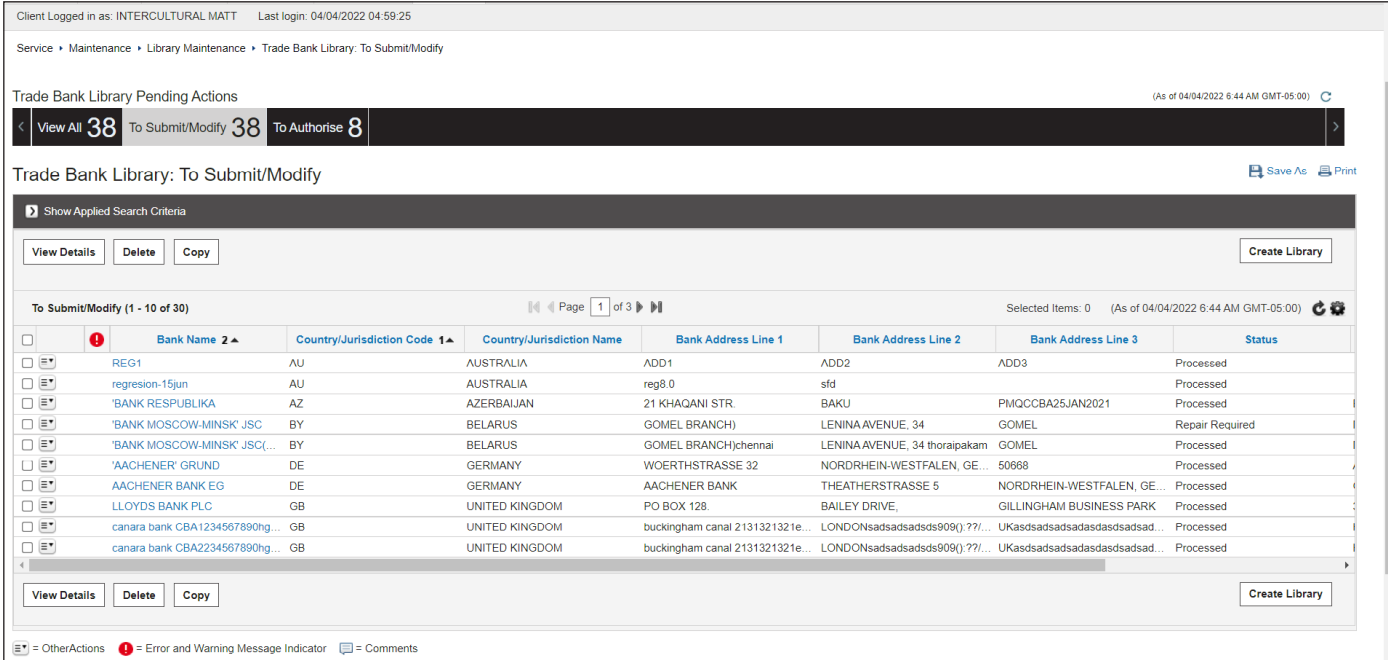

- User will be able to view all Trade Bank Libraries under the View All tab  $\overline{4}$ .
- User will have the option to Submit/Modify or Authorise under those respective tabs 5.
- 6. Under Submit/Modify tab select Create Library

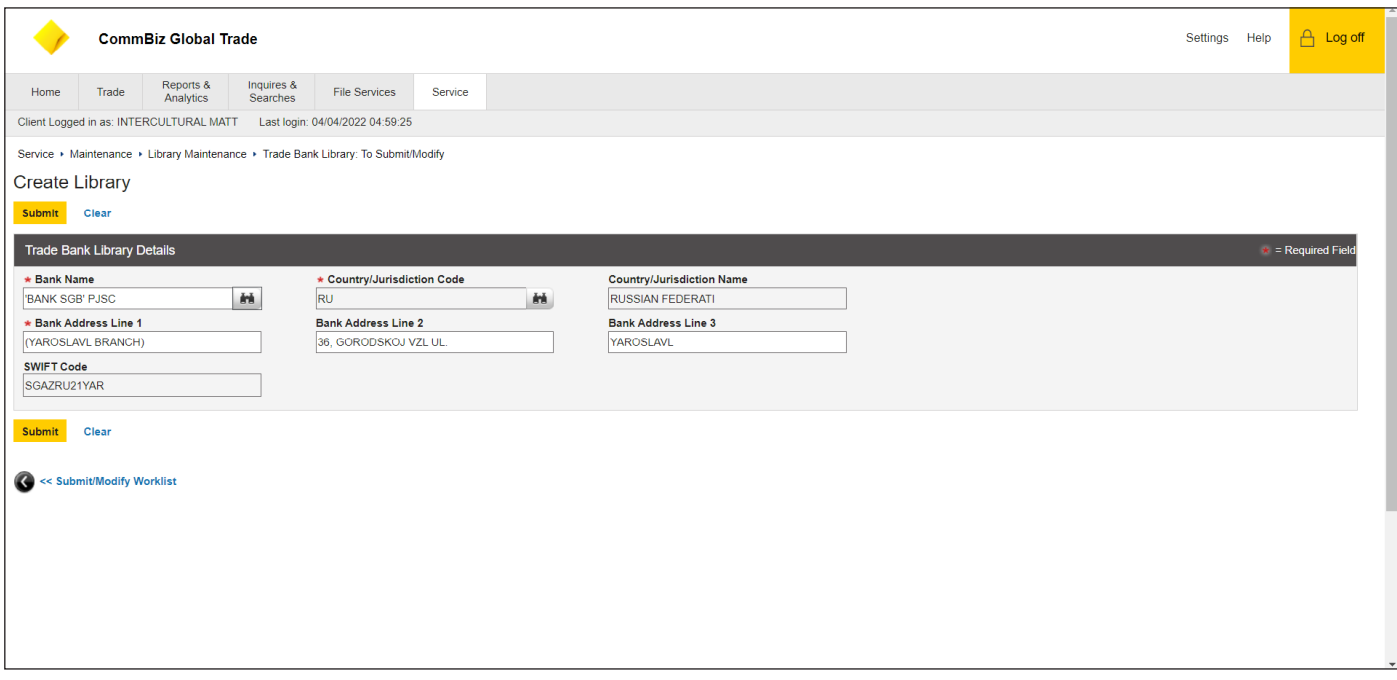

- 7. Select Bank Name and Country/Jurisdiction Code using the Lookup icon<br>8. Country/Jurisdiction Name will be prepopulated based on Country/Jurisc
- 8. Country/Jurisdiction Name will be prepopulated based on Country/Jurisdiction Code selected

## 10. SWIFT code will be prepopulated

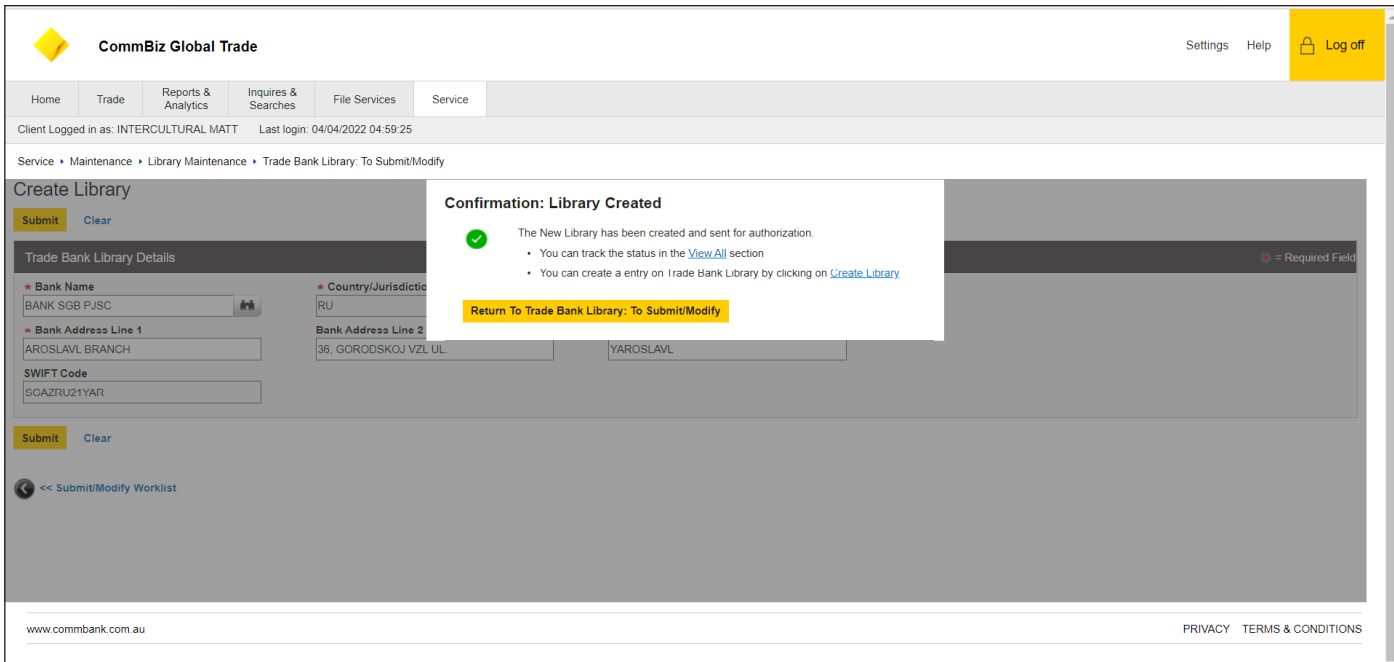

## 11. Once all required fields are completed click Submit

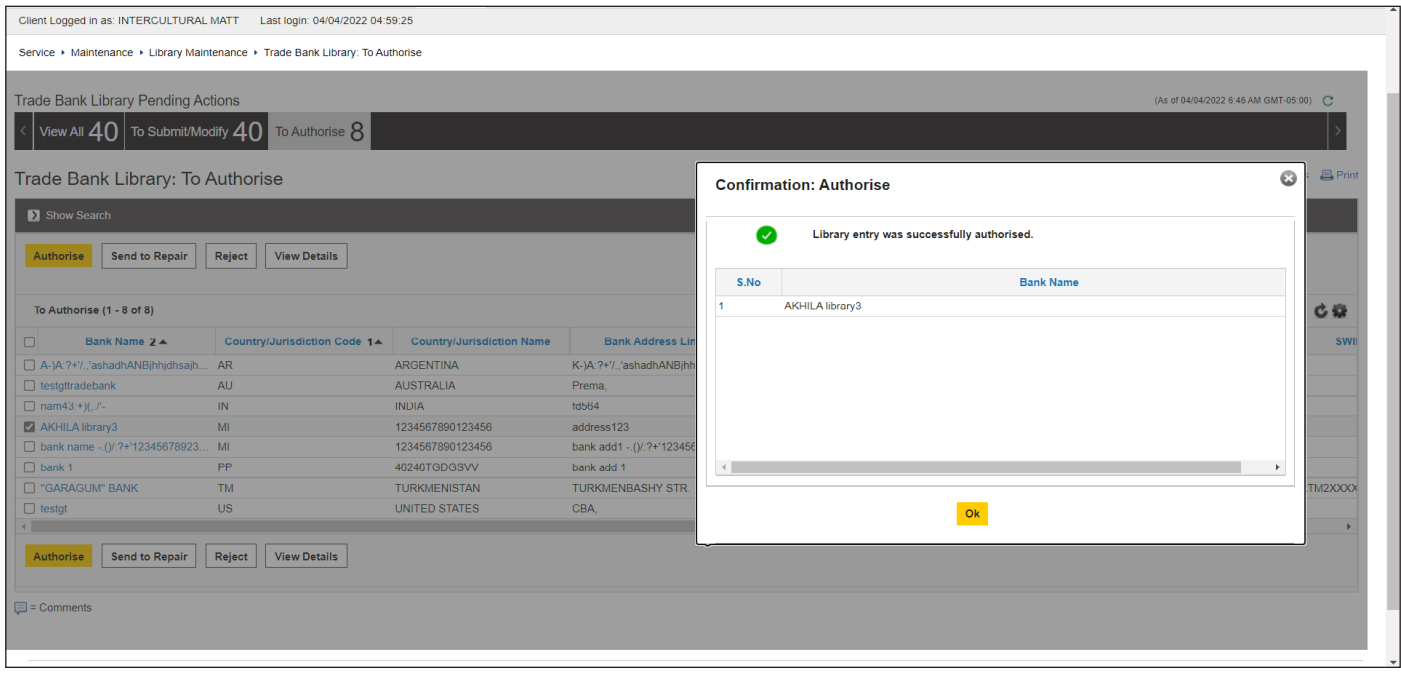

- 12. Authorised users will have the newly created Trade Bank Library displayed in the Authorised tab
- 13. Authorised user will be able to Authorise, Send to Repair, Reject or View Details
- 14. If the Authorised user selects the checkbox of the desired library and then clicks Sends to Repair the selected library will be moved to the Submit/Modify tab to be amended
- 15. If user selects Authorise, the new library will be created

## **Shipping Details Library**

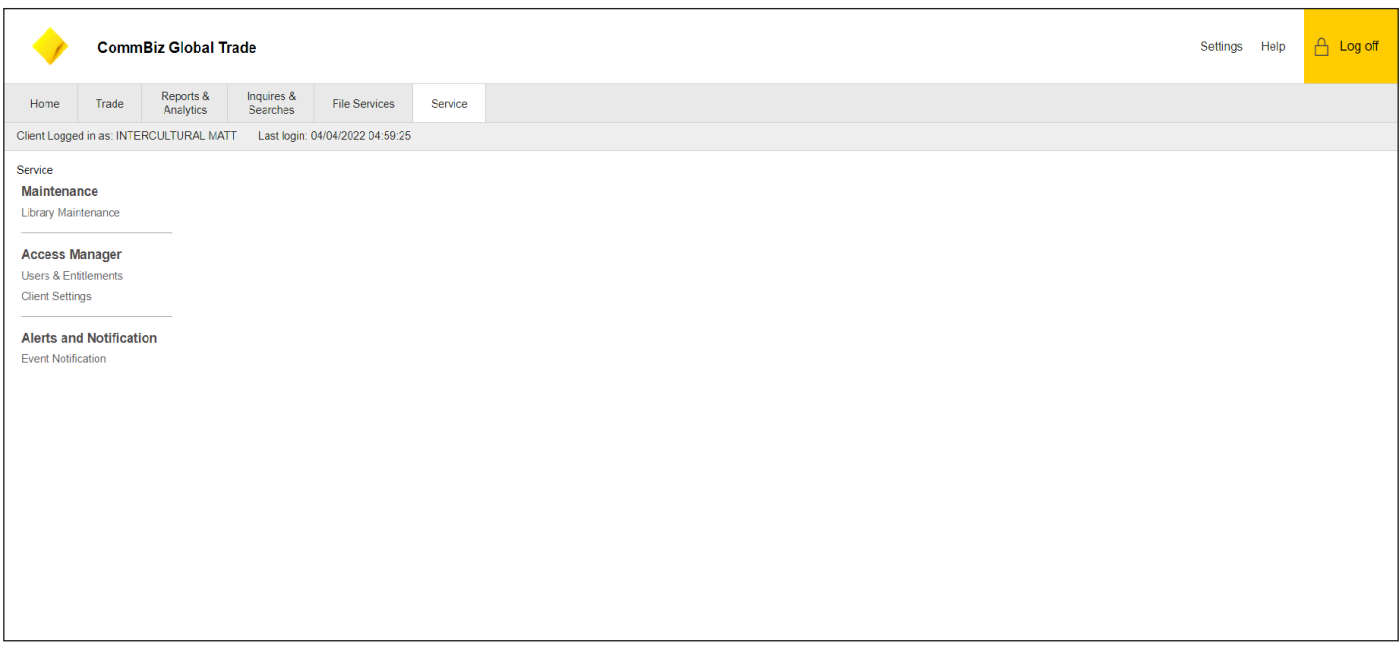

1. Click Service

2. Under Maintenance click Library Maintenance

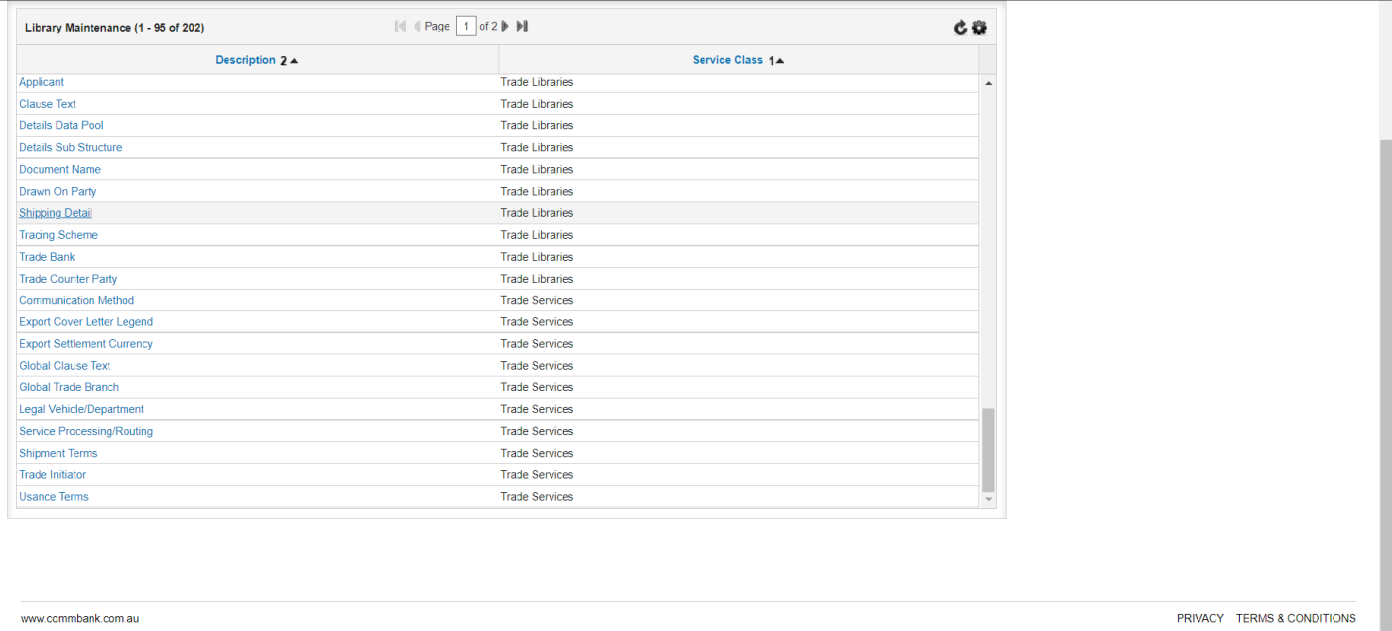

## 3. Select Shipping Detail

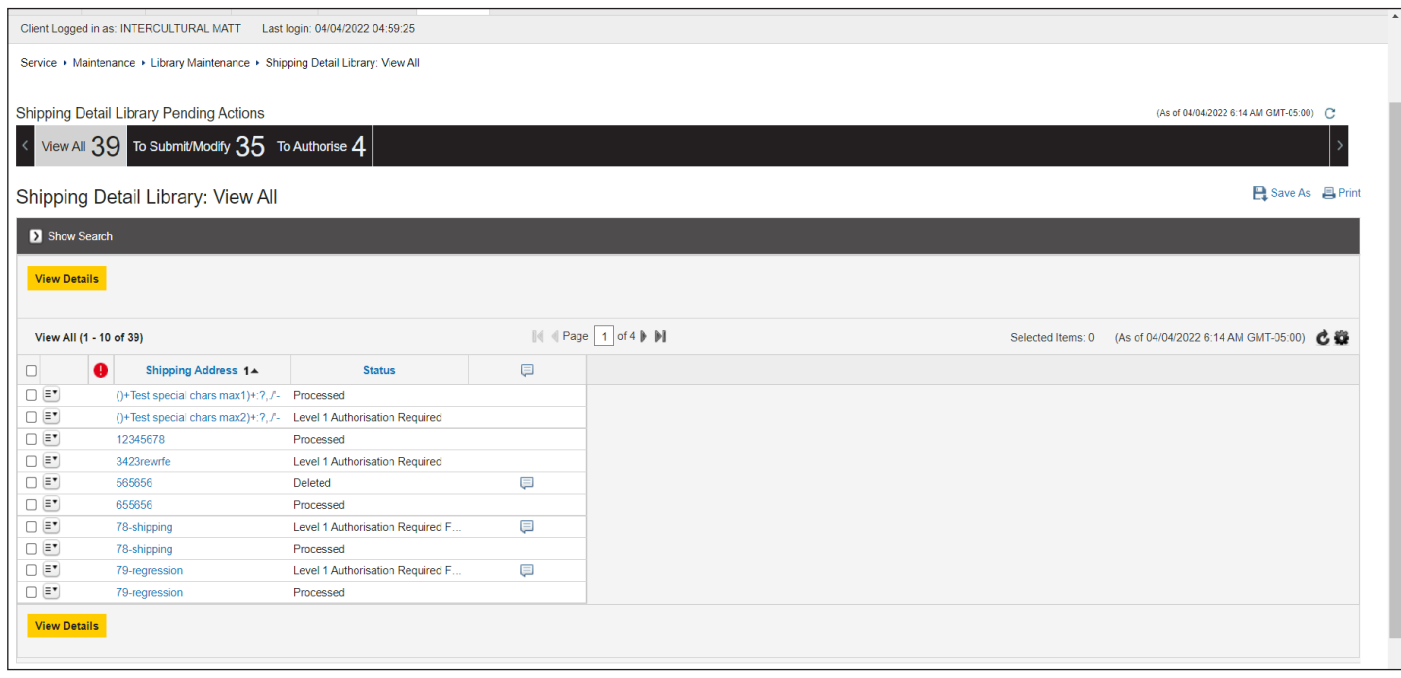

- User will be able to view all Shipping Details Libraries under the View All tab  $4.$
- User will have the option to Submit/Modify or Authorise under those respective tabs  $5<sub>1</sub>$
- 6. Under Submit/Modify tab user will be able to:
	- a. View more details on a specific library by click on the checkbox and then clicking view details
	- b. User can select specific library and create a copy or also delete the specific library
	- c. Under the Submit/Modify tab user will be able to Create a new Library by clicking Create Library in the bottom right corner of the page

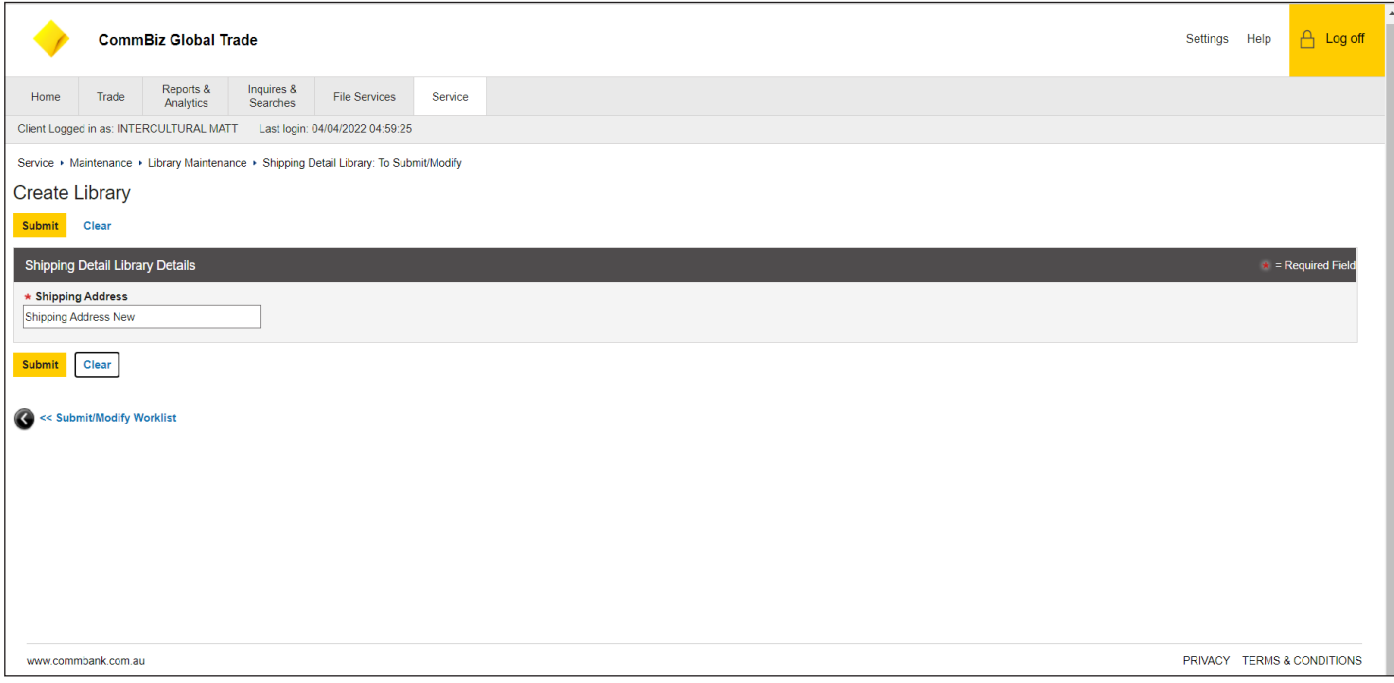

8. Enter Shipping Address

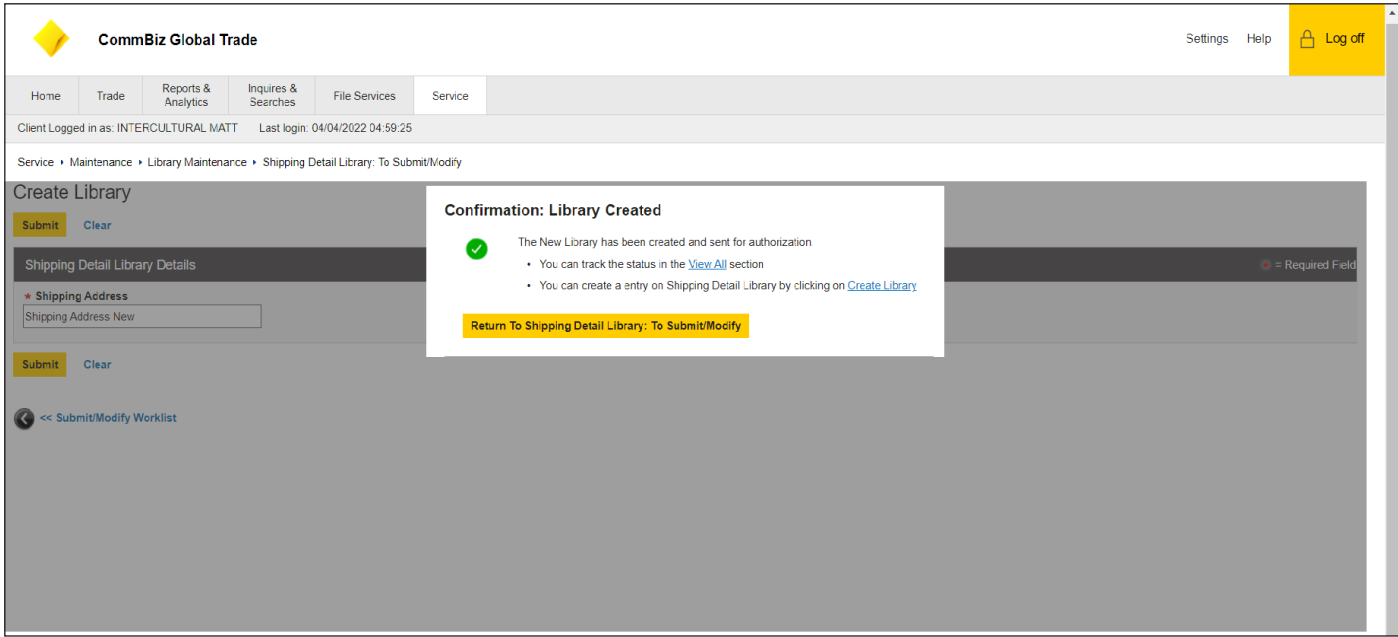

## 9. Once desired address is inputted select Submit

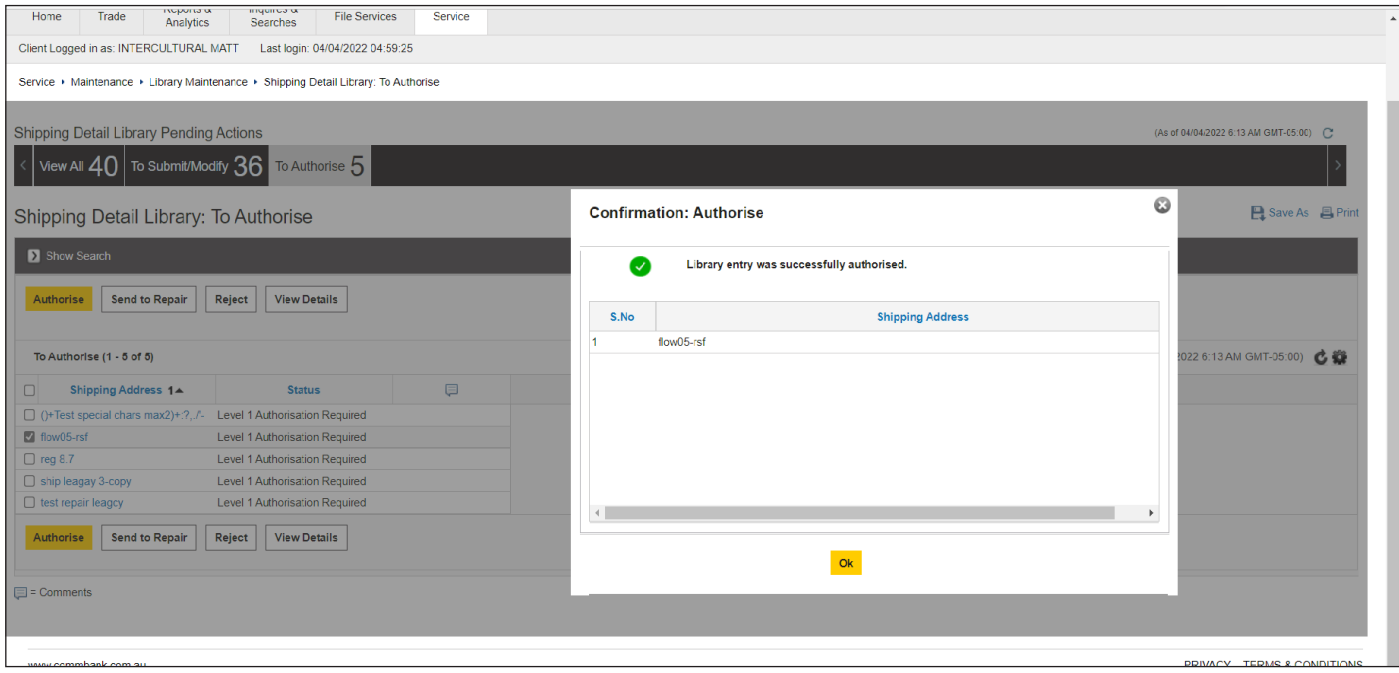

10. To Authorise, Authorised users will have the newly created Shipping Details Library displayed in the Authorised tab

- 11. Authorised user will be able to Authorise, Send to Repair, Reject or View Details
- 12. If the Authorised user selects the checkbox of the desired library and then clicks Sends to Repair the selected library will be moved to the Submit/Modify tab to be amended

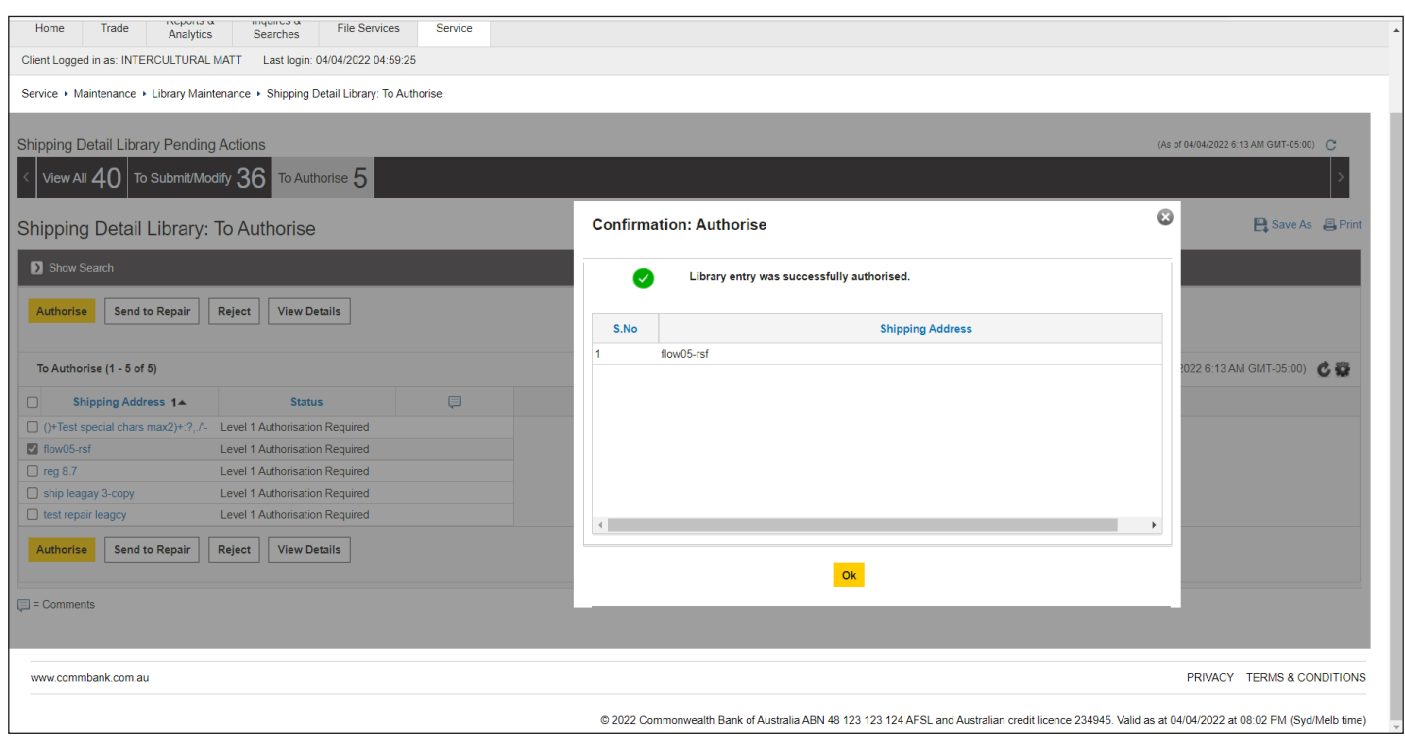

13. If user selects Authorise, the new library will be created

## **Drawn on Party Library**

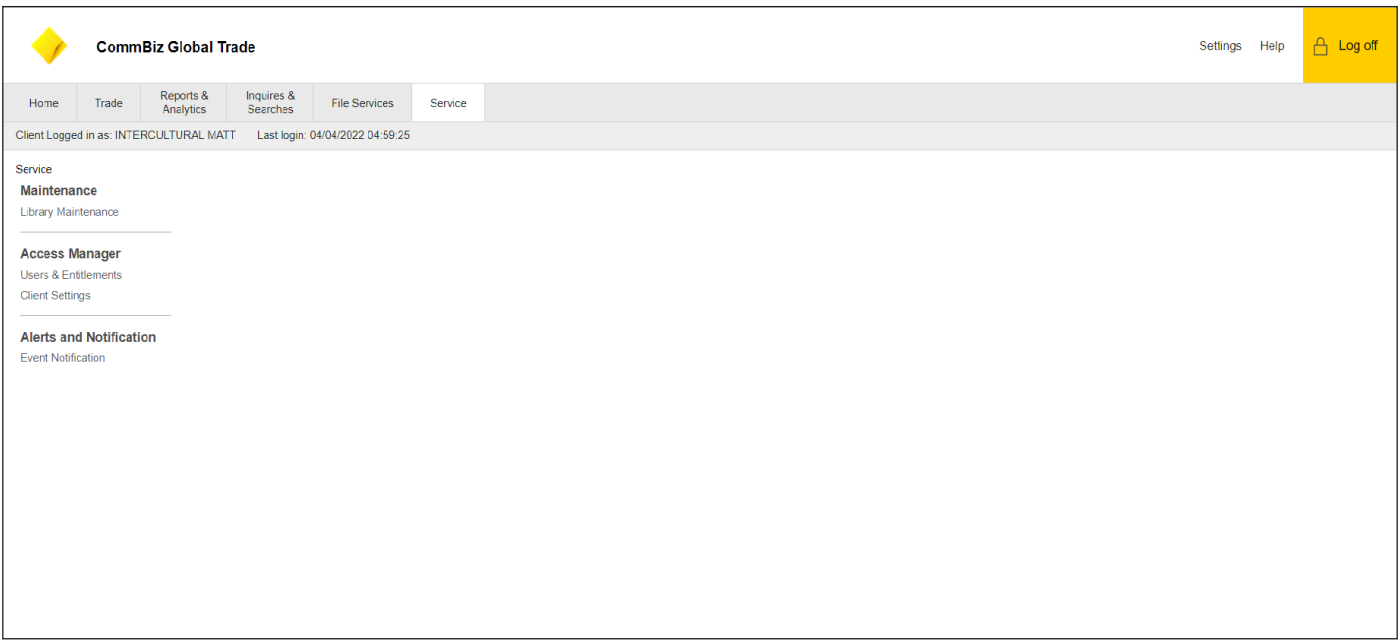

- 1. Click Service
- 2. Select Library Maintenance under Maintenance

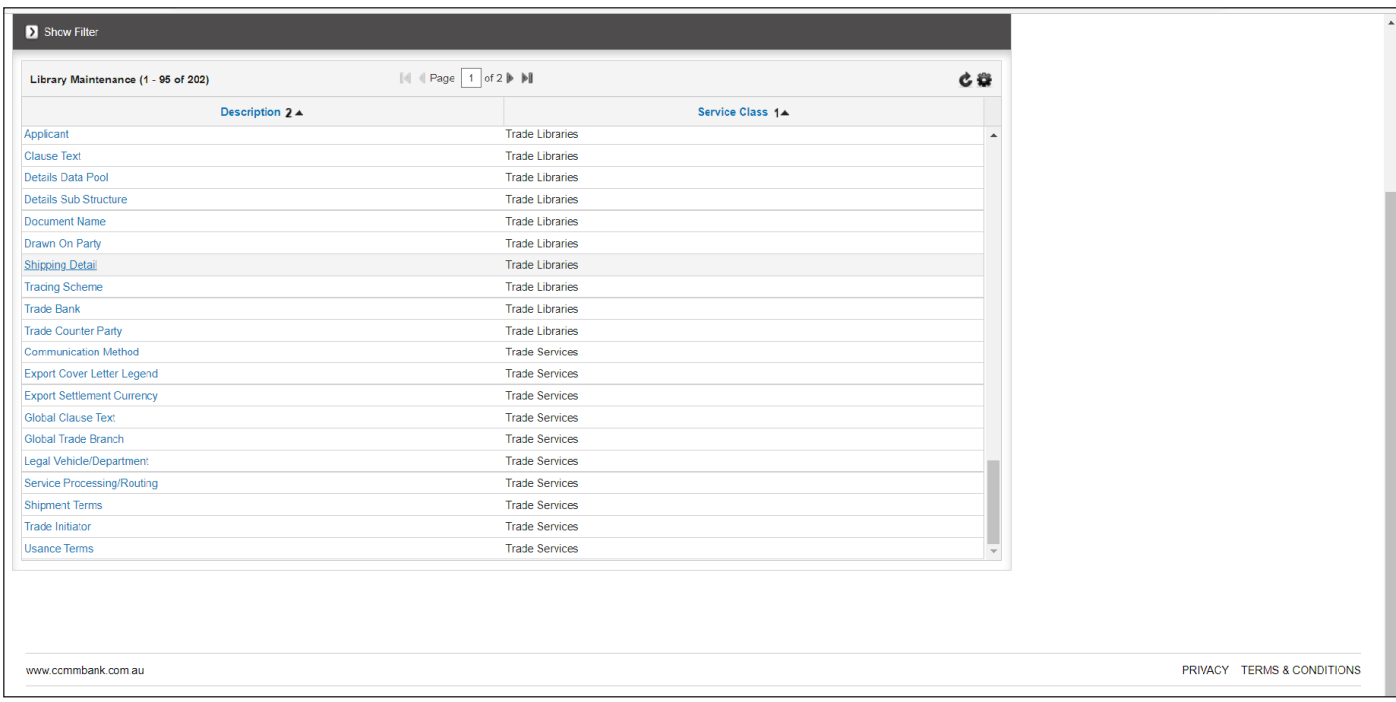

## 3. Select Drawn on Party

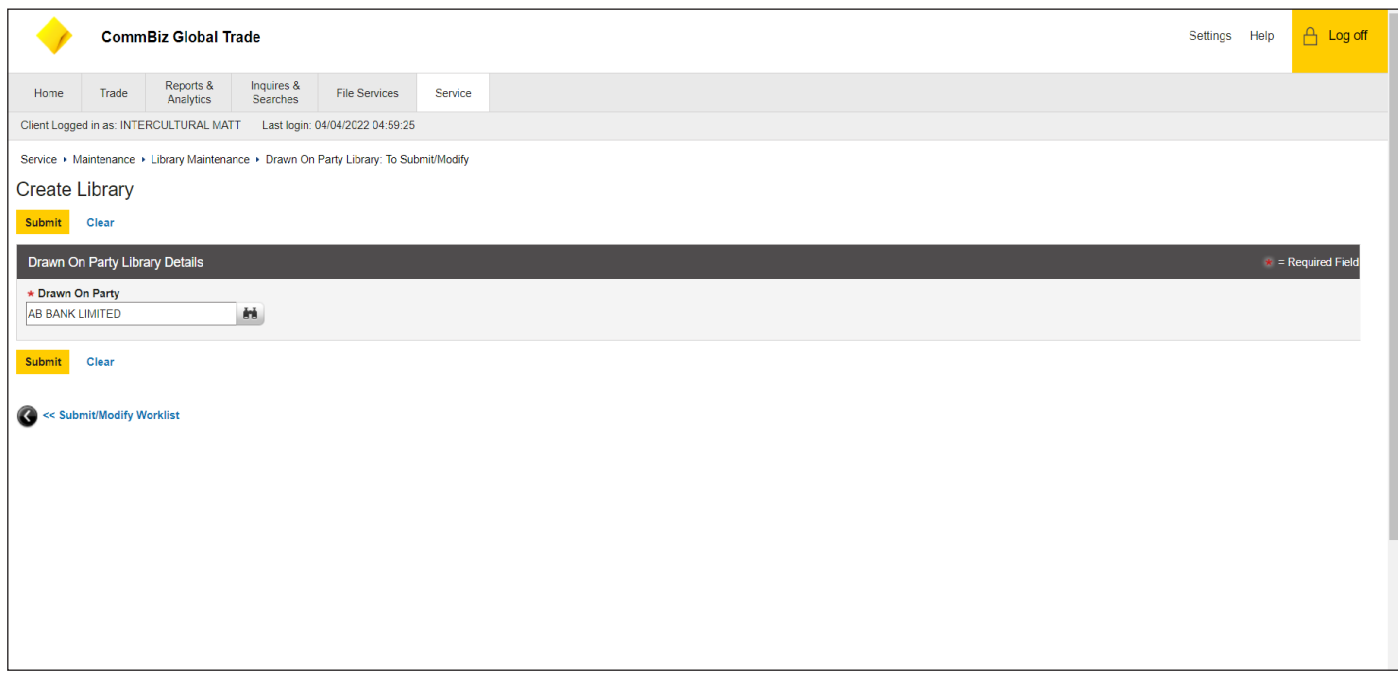

## 4. Enter desired Drawn on Party

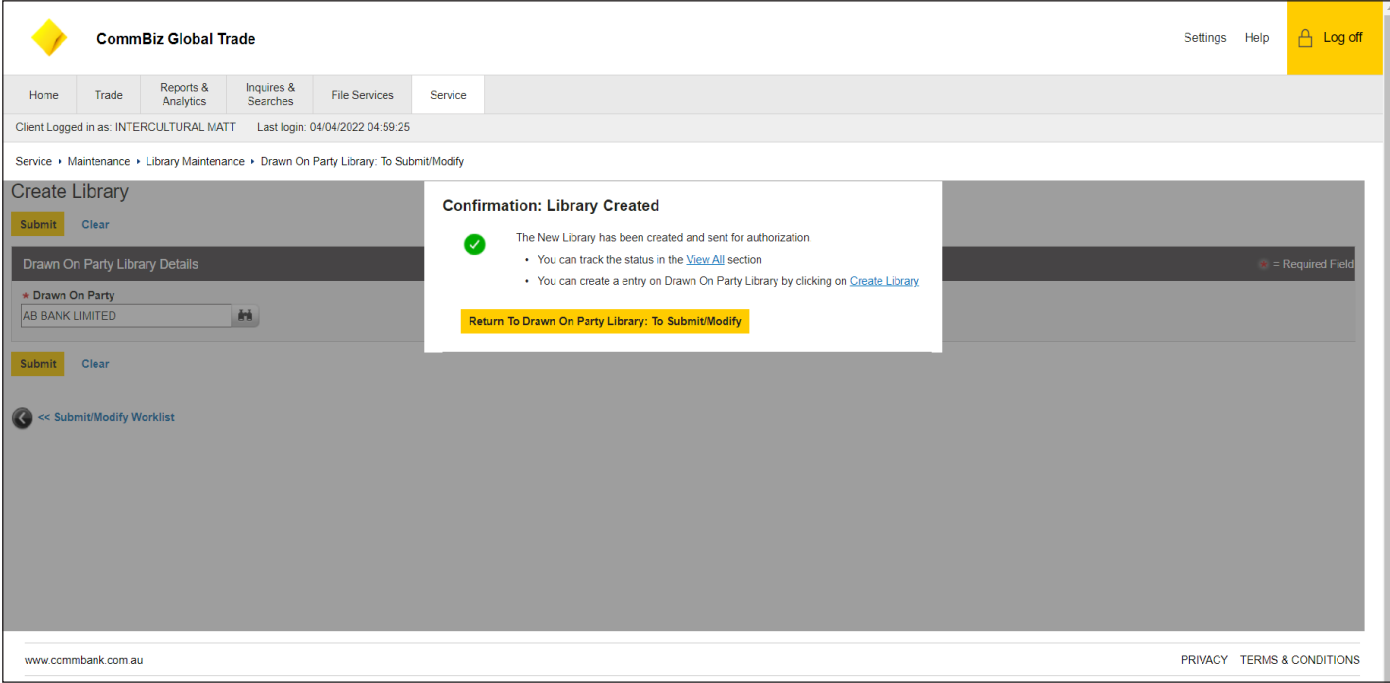

## 5. Select Submit

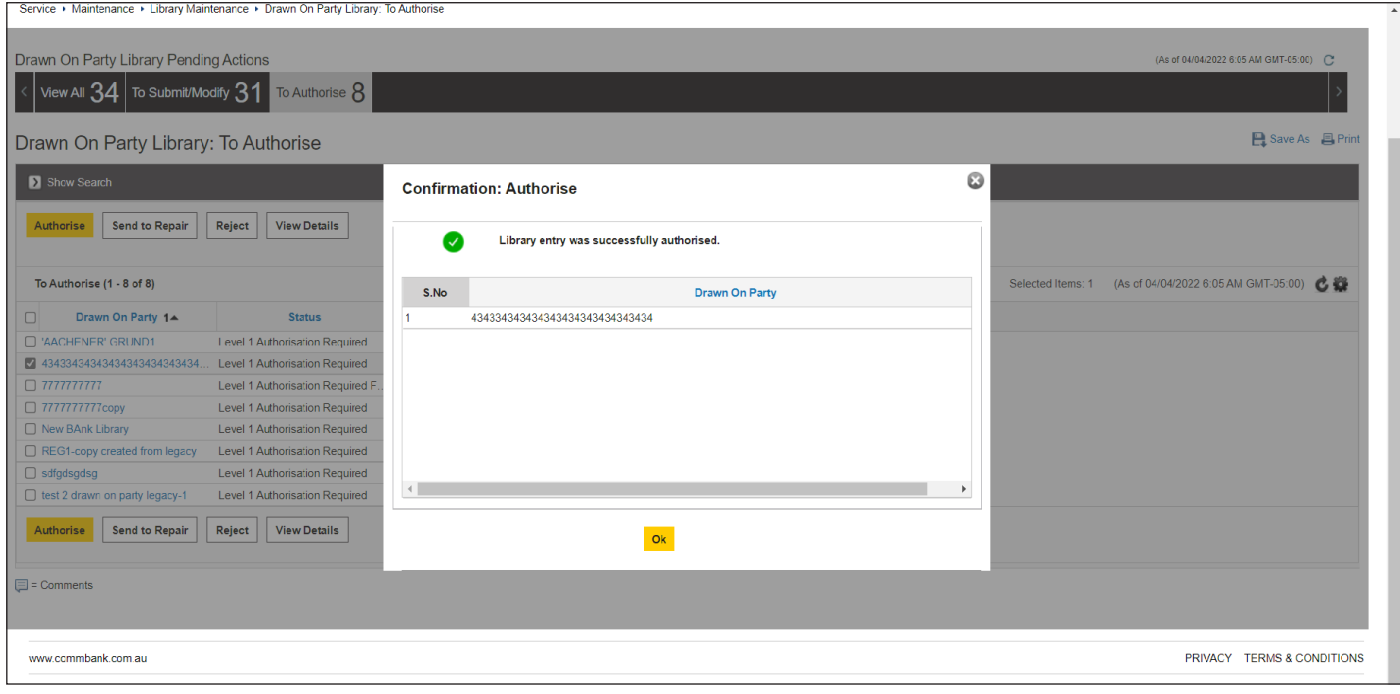

- 6. To Authorise, Authorised users will have the newly created Trade Counter Party Library displayed in the Authorised tab
- 7. Authorised user will be able to Authorise, Send to Repair, Reject or View Details
- If the Authorised user selects the checkbox of the desired library and then clicks Sends to Repair the selected library will be moved to the Submit/Modify tab to be amended 8.
- 9. If user selects Authorise, the new library will be created

## **Detail Data Pool Library**

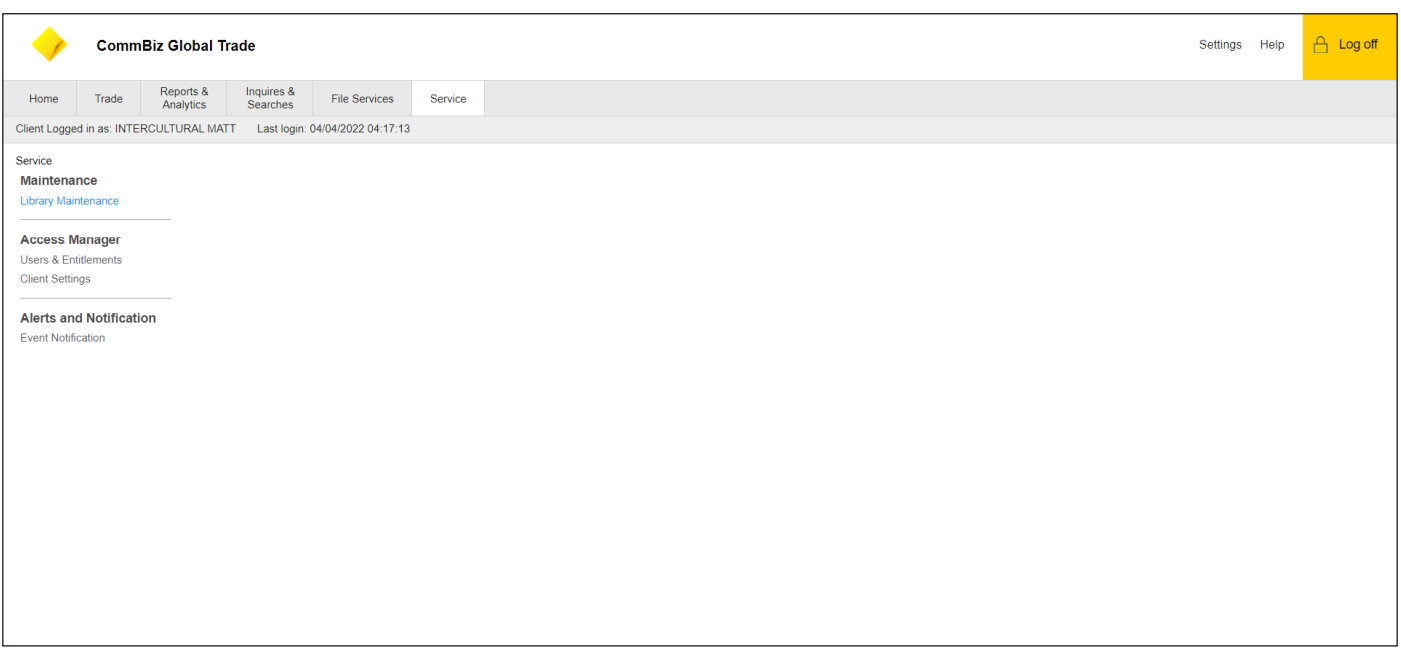

- 1. Click Service<br>2. Select Librar
- Select Library Maintenance under Maintenance

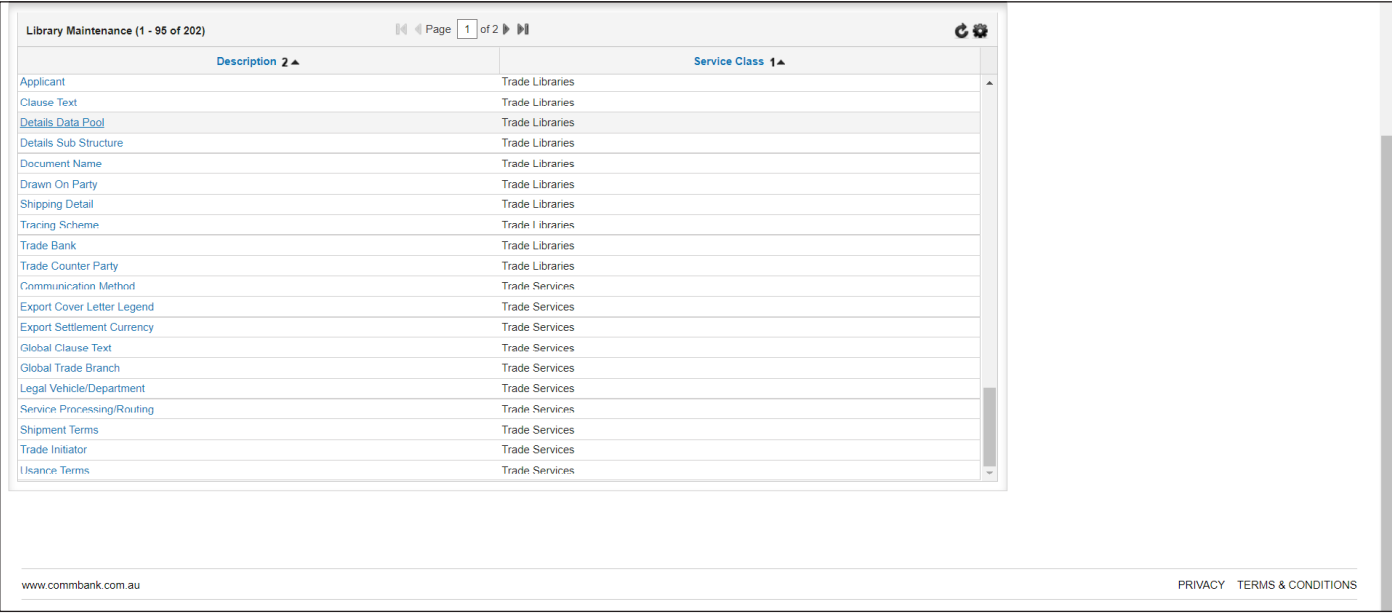

## 3. Select Details Data Pool

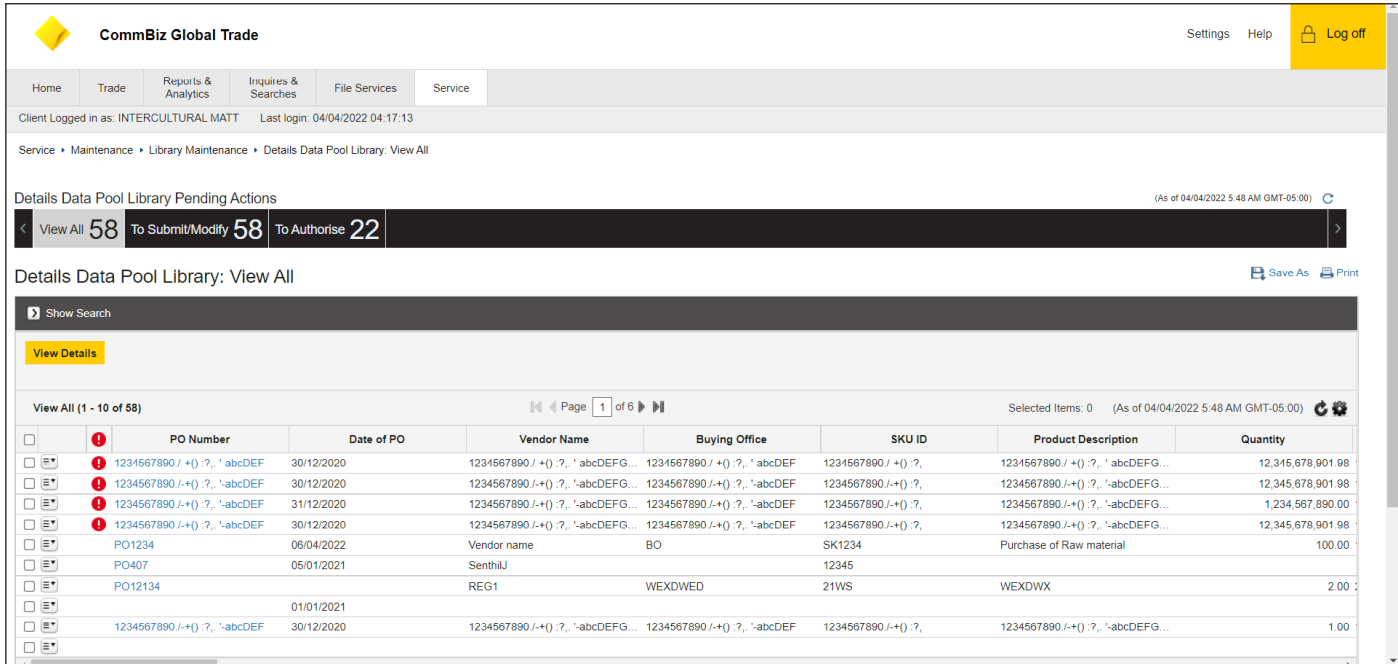

4. User will be able to view all Details Data Pool Libraries under the View All tab  $4.$ 

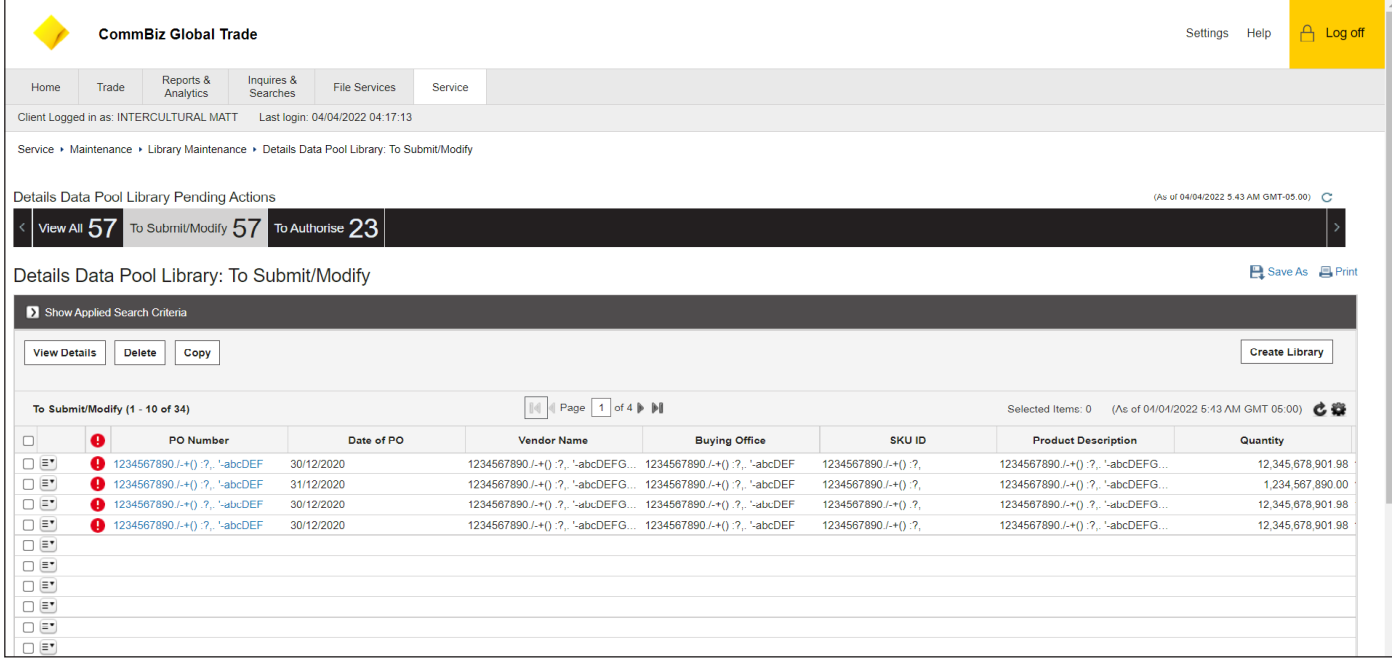

User will have the option to Submit/Modify or Authorise under those respective tabs 5.

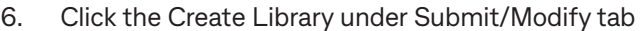

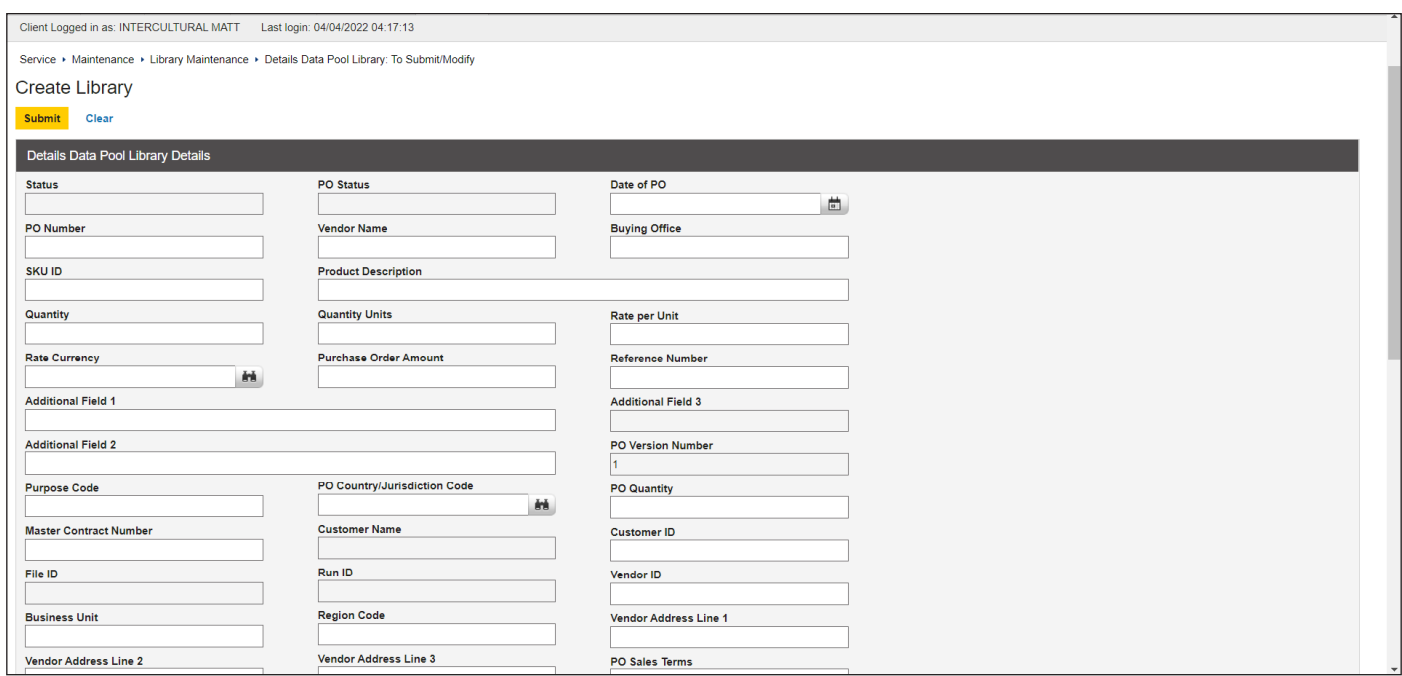

- 3. Status and PO Status will be reflected upon Transaction creation Not to filled at this time
- 4. Enter Date of PO using the Calendar Lookup
- 5. PO Number, Vendor Name, Buying Office, SKU ID, Product Description, Quantity, Quantity Units, and all other fields without a Lookup button are free-format text fields for users to enter desired text
- 6. Quantity, Quantity Units, Rate per Unit, Purchase Order Amount are text fields for numerical inputs<br>7 Foter Rata Currency and PO Country/Jurisdiction Code using the Lookup icon
- 7. Enter Rata Currency and PO Country/Jurisdiction Code using the Lookup icon

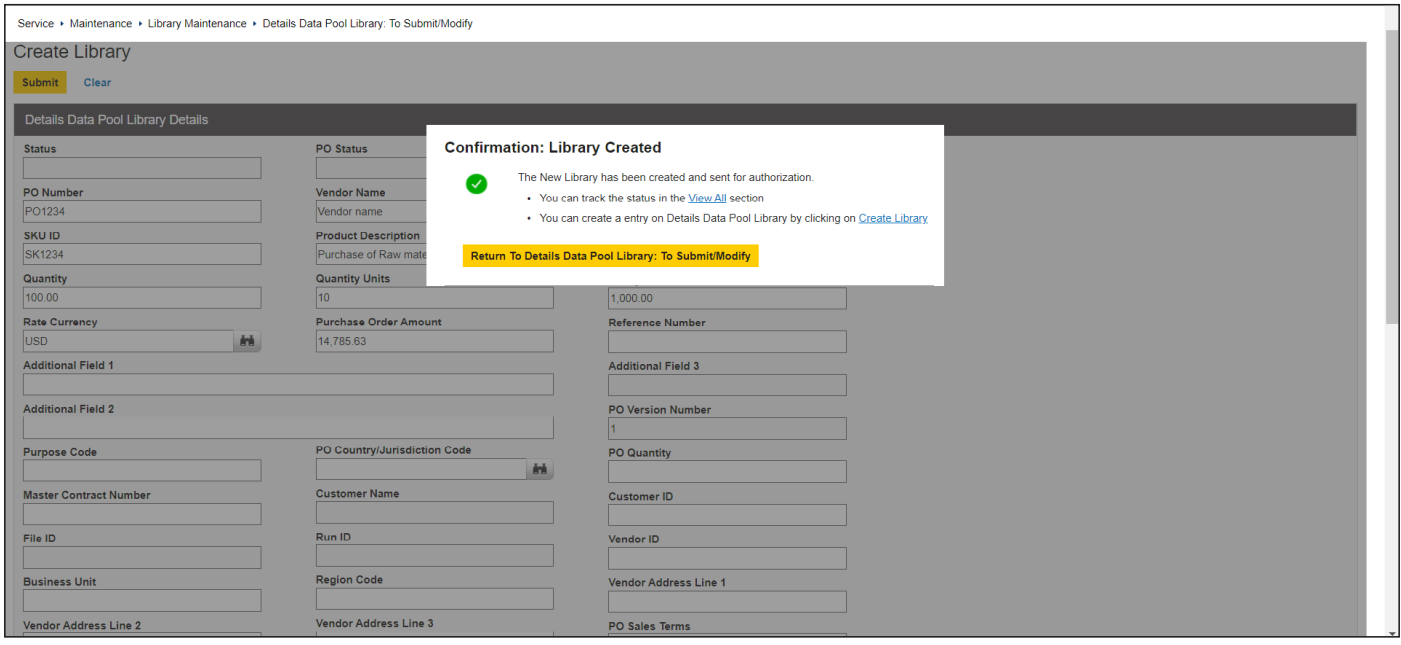

8. Once all desired fields are complete user can submit

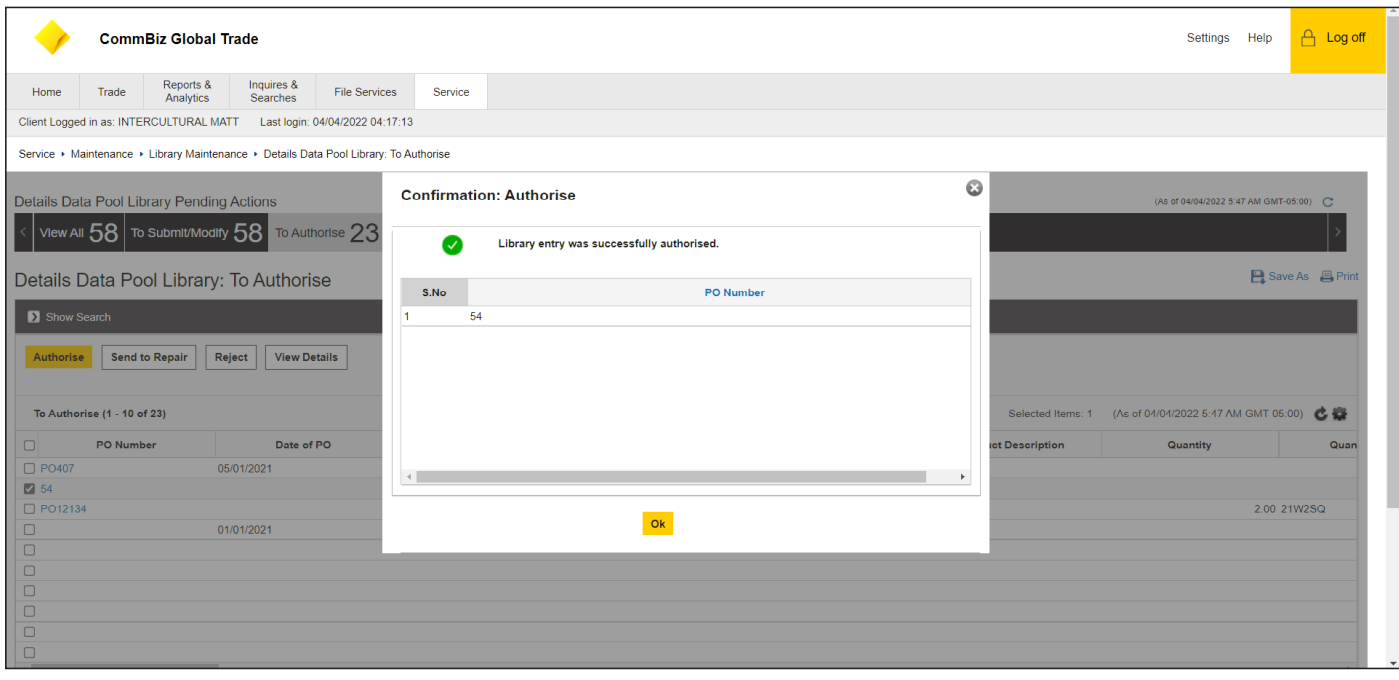

- 9. To Authorise, Authorised users will have the newly created Details Data Pool Library displayed in the Authorised tab
- 10. Authorised user will be able to Authorise, Send to Repair, Reject or View Details
- 11. If the Authorised user selects the checkbox of the desired library and then clicks Sends to Repair the selected library will be moved to the Submit/Modify tab to be amended
- 12. If user selects Authorise, the new library will be created, after the user selects ok

# **Comm**Biz Global Trade User Guide

## **Templates**

A new LC can be created from a Pre-Format template. This allows user to fill in minimal details since most of the information is pre-populated.

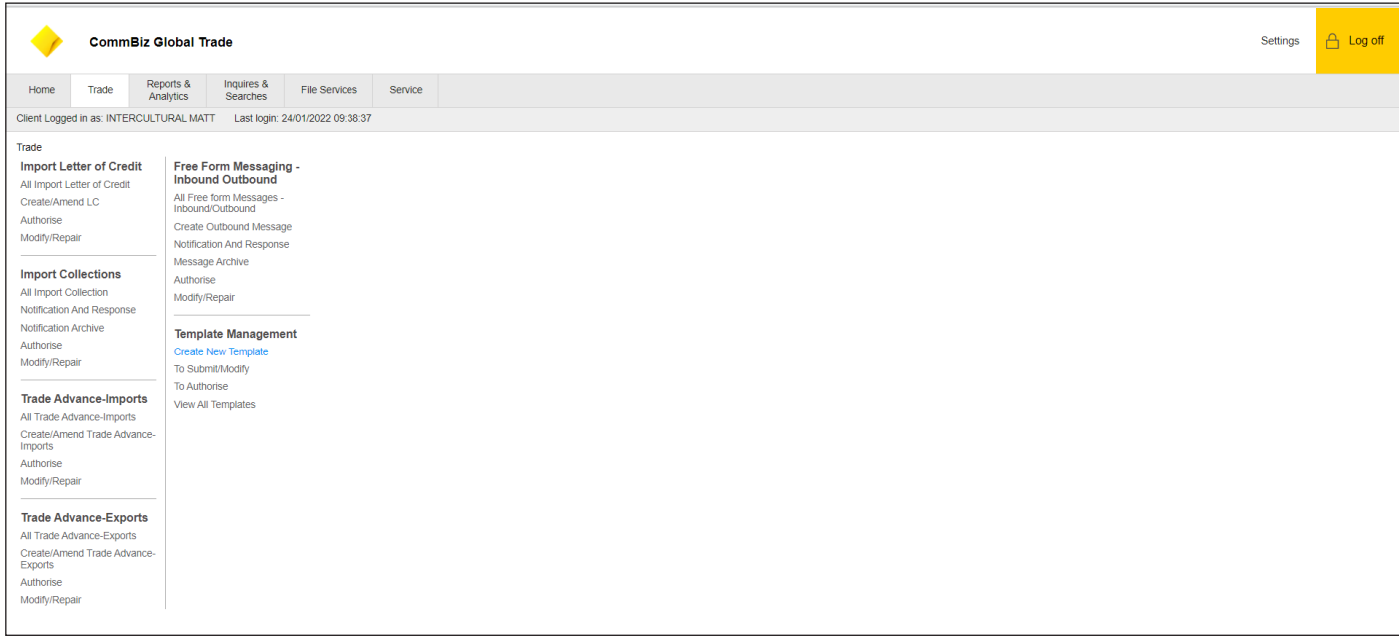

## 1. Click Trade

2. Click Create New Template under Template Management

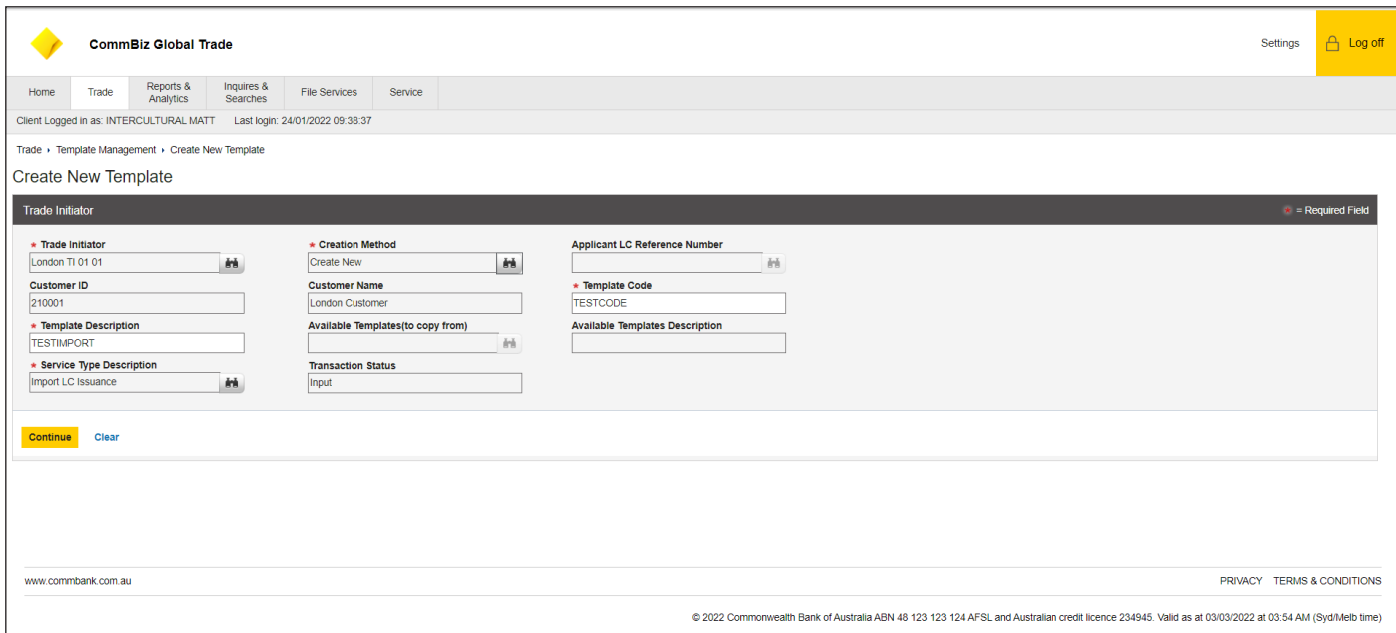

- 3. Click the Lookup button of the Transaction Initiator field  $3.$
- 4. Creation Method will have 3 options: Create New, Copy Transaction and Create from Pre-Format
- 5. Customer ID / Customer Name to be prepopulated based on Trade Initiator

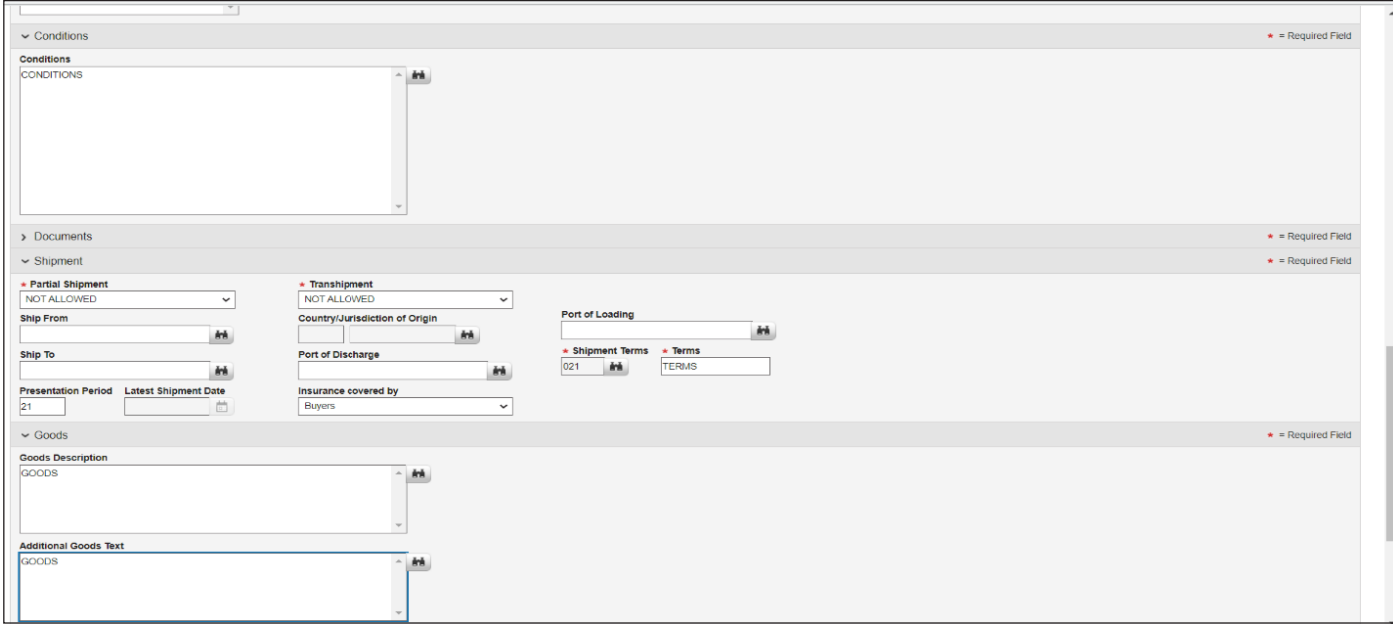

- 6. Conditions User can select Lookup icon to populate textbox
- 7. Partial Shipment user can select the desired fields: Not allowed, Conditional and Allowed. Not allowed will be populated by default
- 8. Transshipment will have Not Allowed by default. User can select Allowed, Conditional or Not allowed
- 9. Ship from/to, Country, Port of Loading/Discharged and Shipment Terms will have a Lookup function where user can select from a Library
- 10. Terms is a free-format field to type relevant data
- 11. Presentation Period will be prepopulated to 21 days and can amended
- 12. Latest Shipment Date will have Calendar Lookup
- 13. Insurance Covered by will have 3 options: Buyers, shipper or ultimate buyer
- 14. Good Description and Additional Goods text can be select from Lookup library icon
	- a. Users can choose pre-defined Clauses from the Library Lookup. When user chooses a clause from the list, the clause text is inserted into the text box. User can insert as many clauses as necessary. User can input free form details or directly paste the data from an electronic copy of the text
- 15. Once all fields are complete user can save and then submit

### **Authorise and Review**

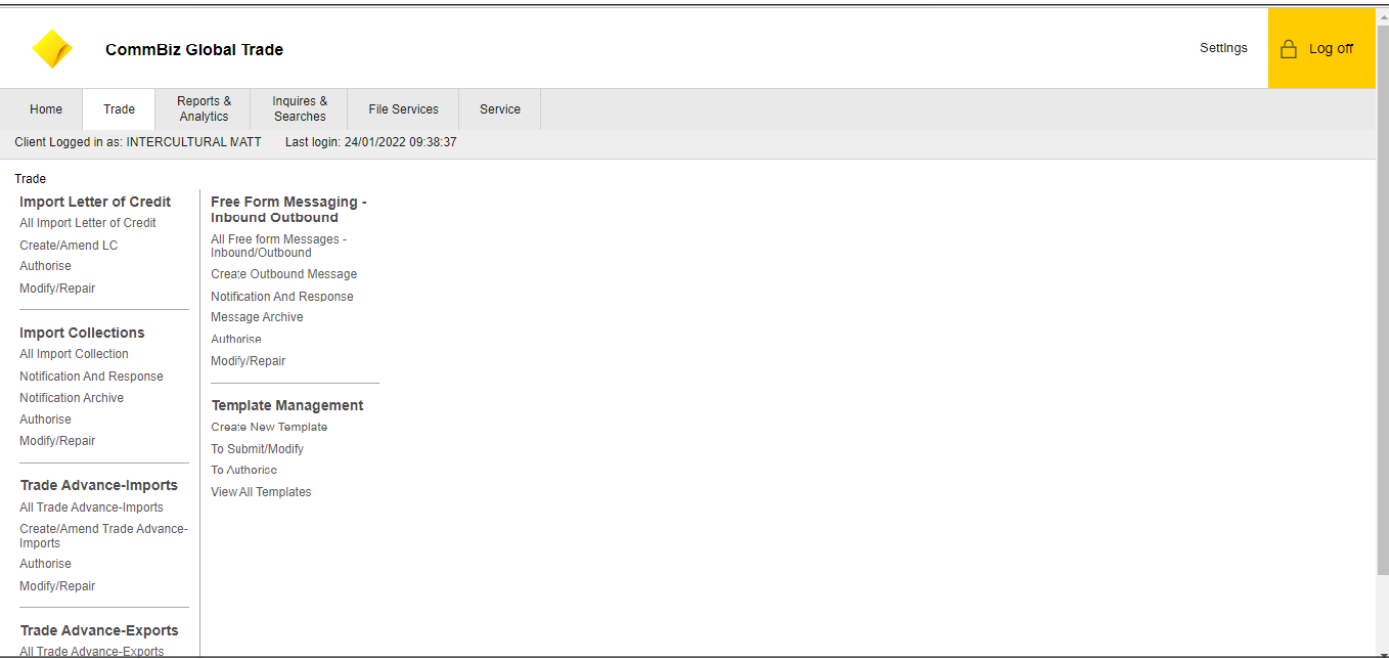

## 1. Click Trade

#### Under Template Management on the Authorise option  $2.$

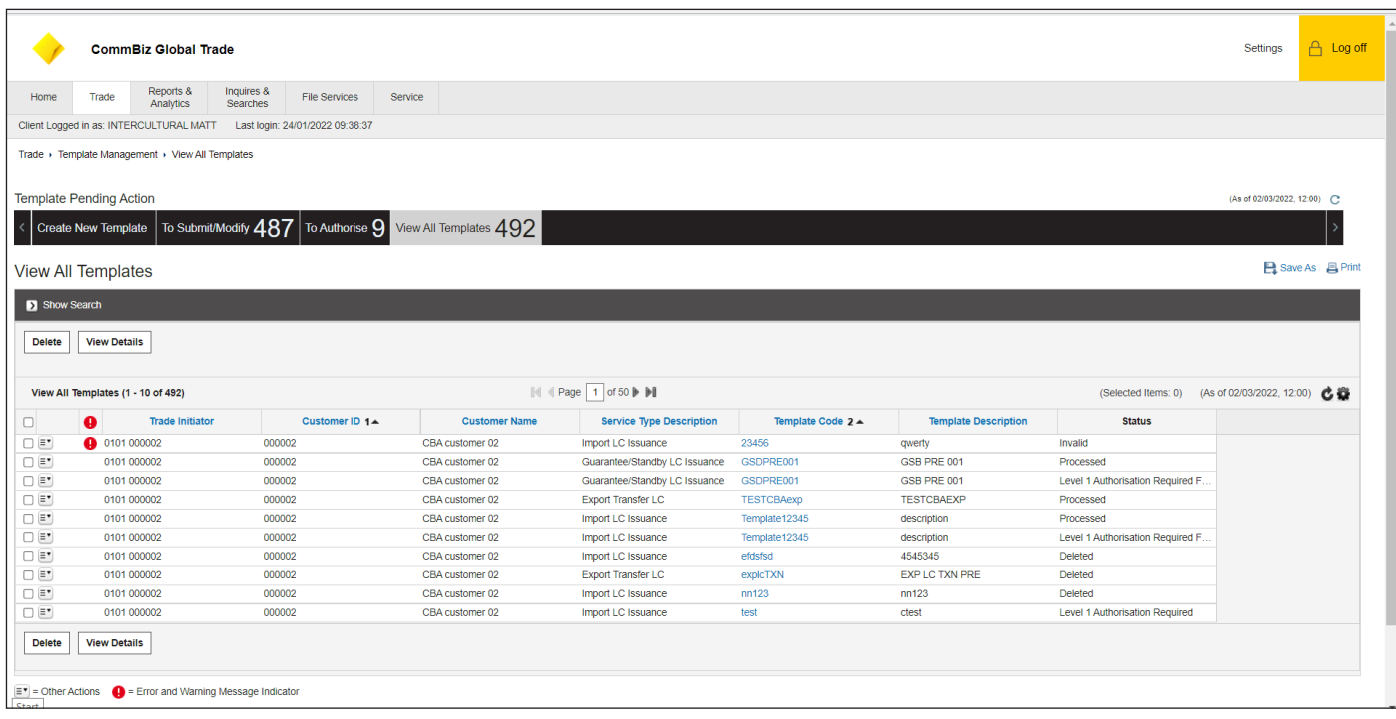

- 3. After the transaction is submitted by the maker, this transaction will be routed to the "To Authorise" queue and will require an Authoriser to approve the transaction before it is released to the bank for processing. The snapshot above illustrates the Transaction Review screen where all the transactions pending authorization will be displayed
- 4. Once Authoriser reviews, they will have 3 options: To Authorise, Modify, Send to Repair and Delete
	- a. Authorise Authorises the transaction and sends transaction for processing
	- b. Modify Opens the transaction for editing
	- c. Send To Repair Sends the transaction back to the maker for repair
	- d. Delete Deletes the transaction

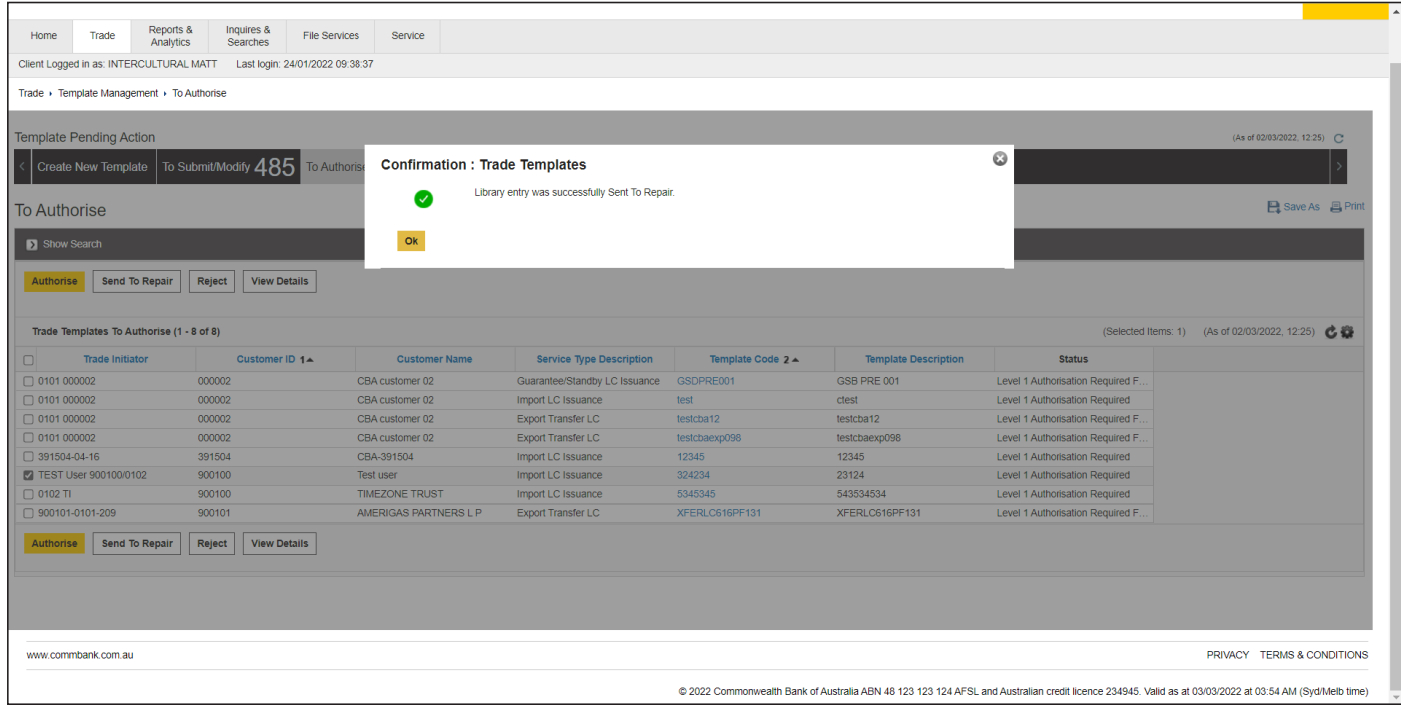